GED® Testing Centers: Best Practices for Smooth Testing

**2023 GED Testing Service**® **Conference** 

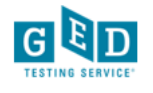

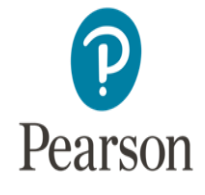

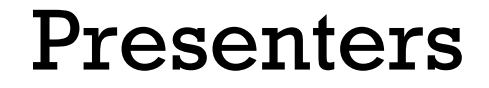

### **Natalie E. Cummins**

*Client Channel Operations Manager* Pearson VUE

### **Laura Duffy**

*Director, Global Channel Quality and Security Operations*

Pearson VUE

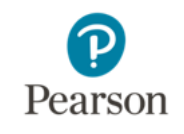

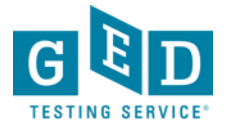

### Today's Learning Objectives

- Helpful test day reminders
- Managing testing issues
- Service Direct
- GED Test Center Support Line
- Navigating the various Guides and Support Materials
- Other helpful tips
- Working with your GED Administrator™
- Questions and Discussion

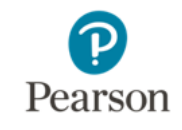

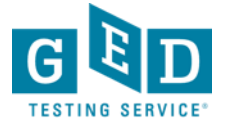

# **Before Test Day**

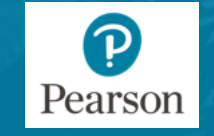

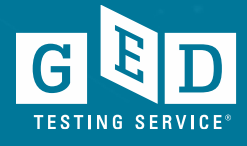

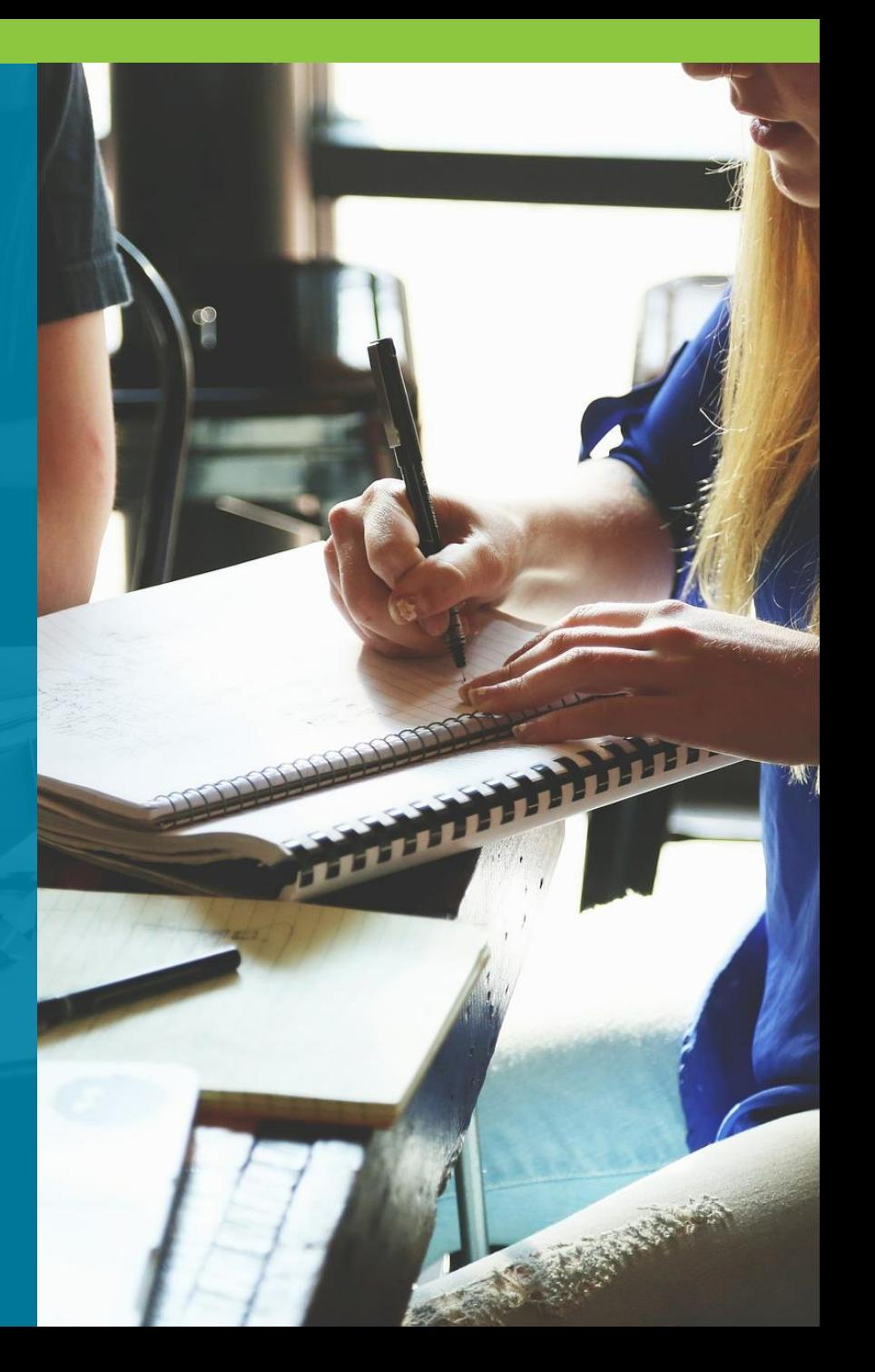

### Prior to test day

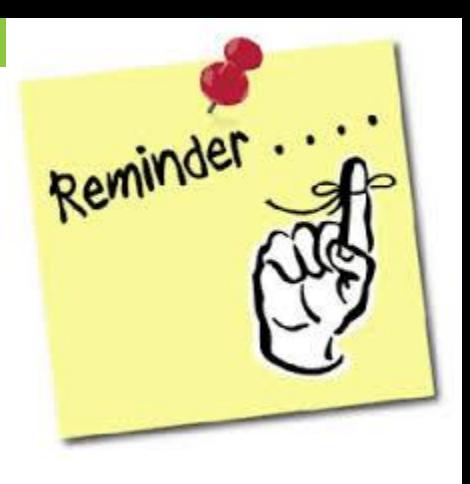

Ensure that the name and the date of birth is correct on the Tester's account to avoid receiving incorrect information on credentials

Make sure the correct Tester is scheduled (watch for multiple people with similar names)

Have a seating plan so you can make sure the Tester is seated at the correct computer to test and in the event VUE reaches out to you later on asking where a particular Tester was seated

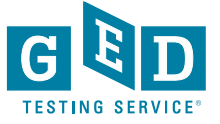

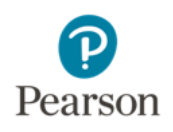

## **On Test Day**

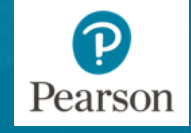

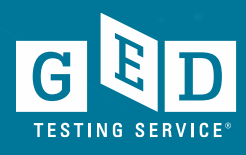

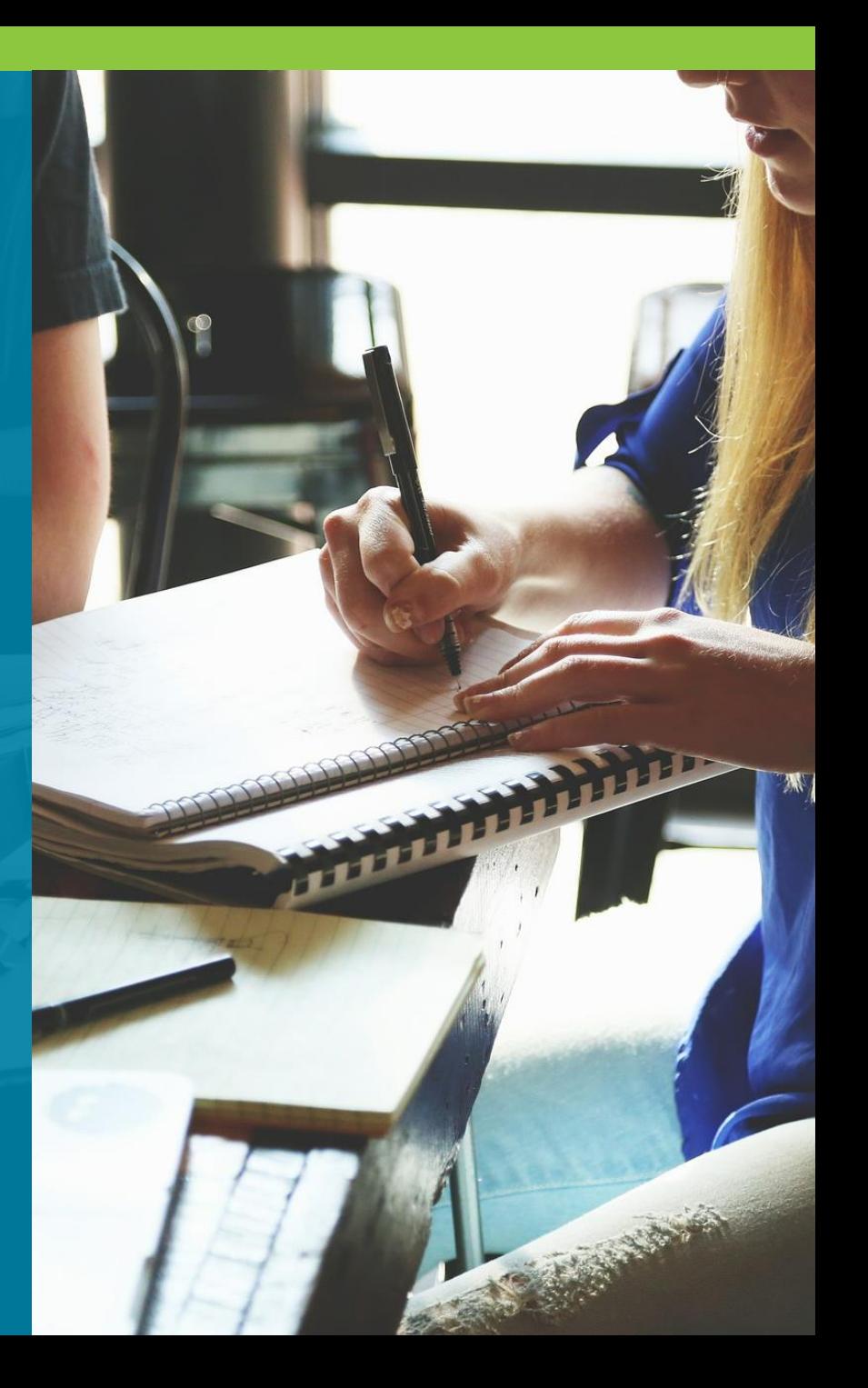

### Pre-Test Best Practices

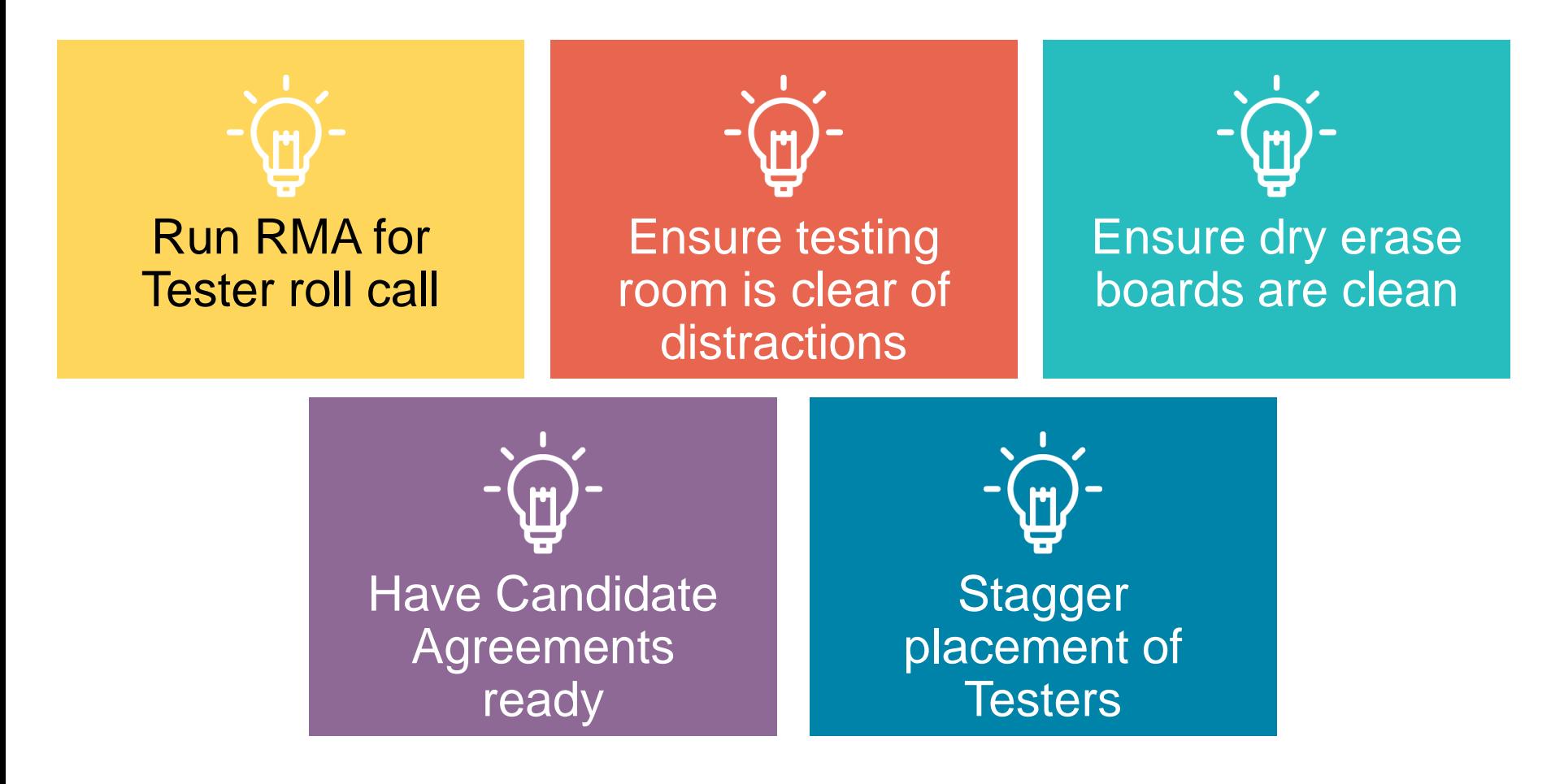

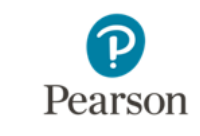

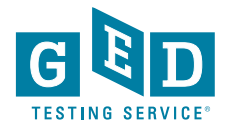

7

### Daily Startup Checklist

- Check your voicemail and email for any instructions or information from Pearson VUE that might affect the day's schedule.
- Log in to the **Connect** portal, and use the **RMA connection log** application to check that RMA is running properly. Run RMA manually, if necessary
- Check **Service Direct** to see if any new cases have been assigned to your test center and review the open cases.
- Familiarize yourself with the day's activities and print the schedule if you choose.
- While reviewing the day's testing schedule, be sure that any accommodations that are required have been prepared.

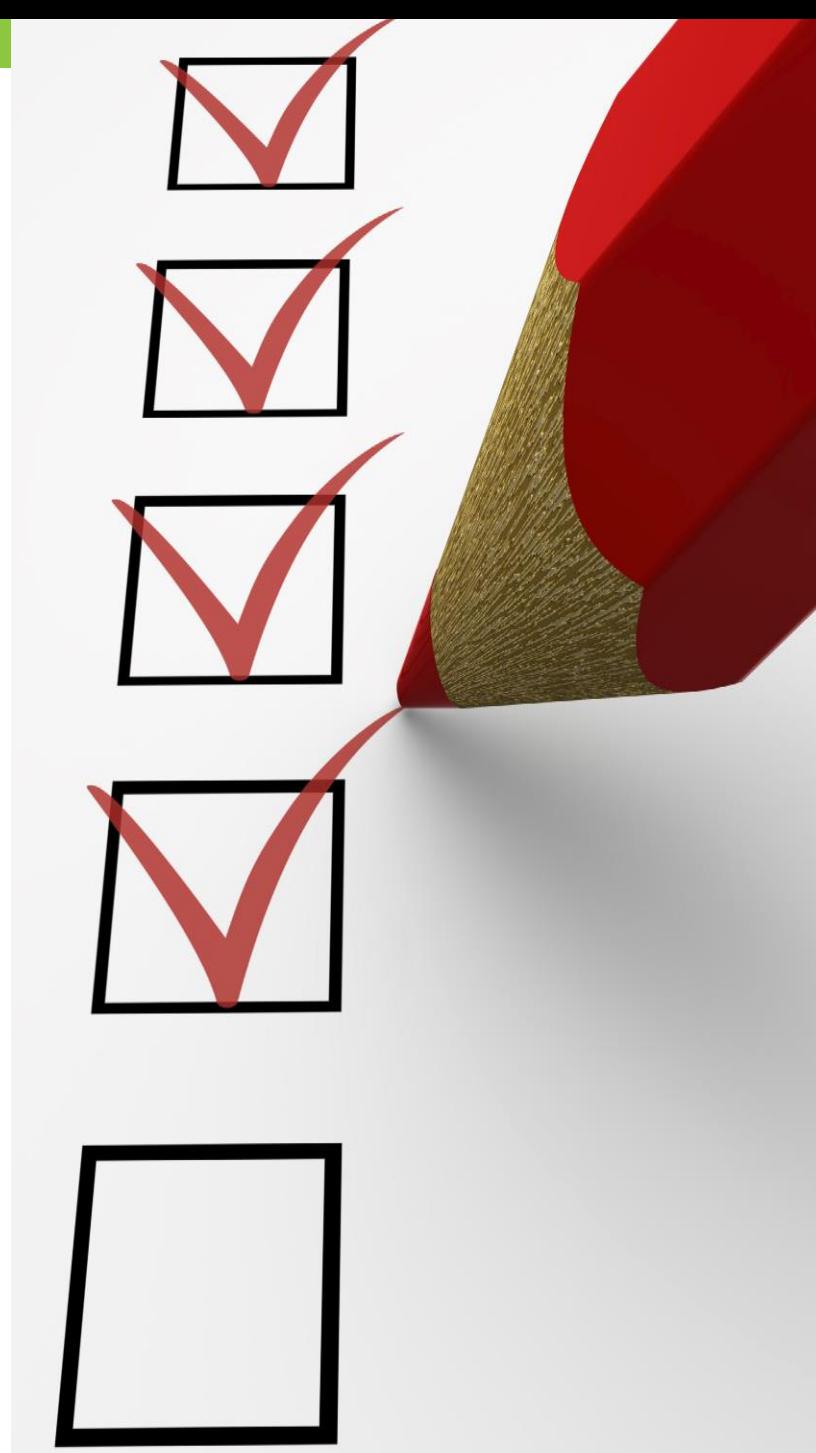

### Check In

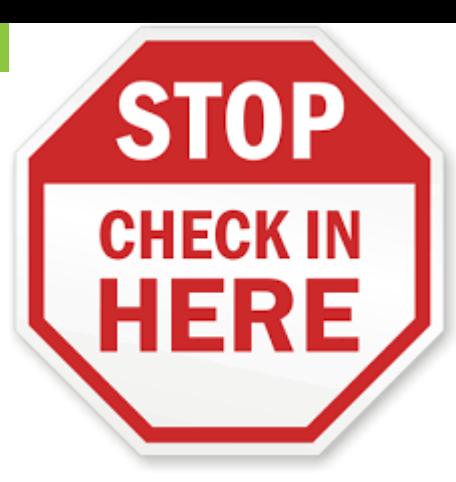

Confirm the ID matches (when available) with the Tester scheduled and the information in Registration **Manager** 

- •Name should be an exact match!!
- •As best practice ask Tester to identify their name and DOB verbally

Check for unauthorized items

Have your seating plan available so the correct Tester is seated at the correct computer

For every 15 Testers an additional test administrator is needed (Pearson VUE requirement)

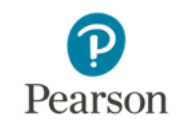

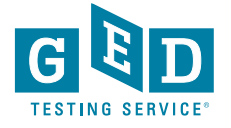

### Physical Test Monitoring

Test Administrators should be continuously monitoring testing

If something goes wrong with the exam while the candidate is testing, contact VSS immediately

Circulate through the room every 10-20 minutes during test events

Be aware of any cheating or other suspicious activity (Candidate misconduct)

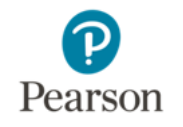

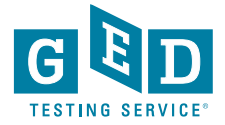

# **Managing Testing Issues**

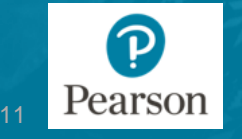

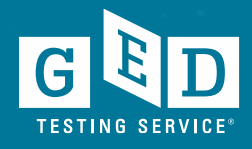

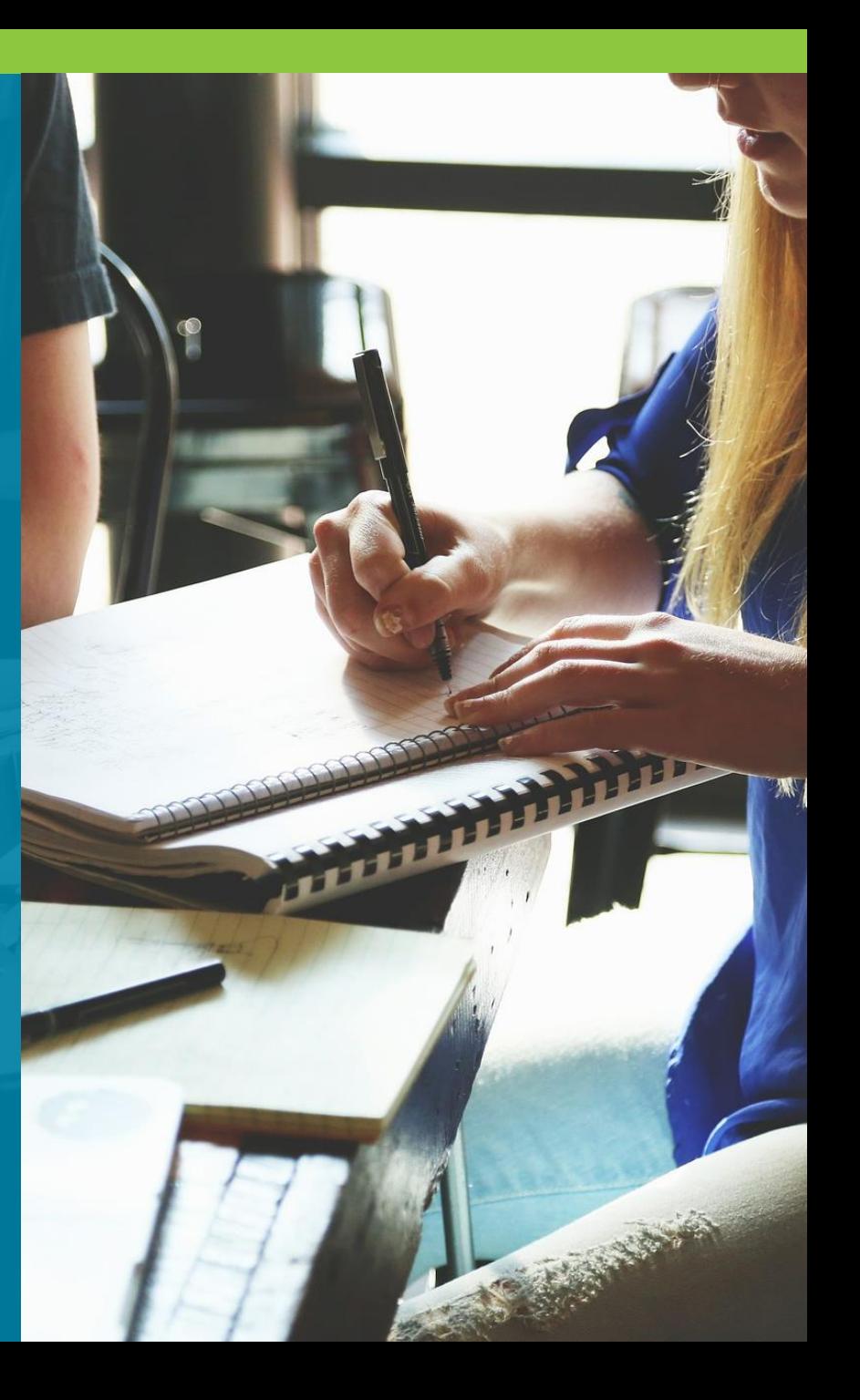

### What testing issues are there?

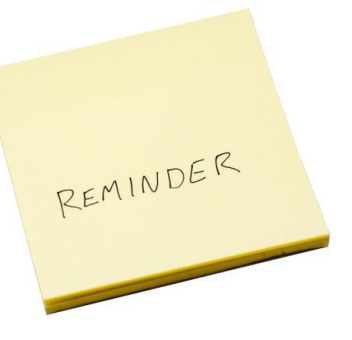

## **Misconduct**

- Proxy Testing
- Spy Glasses
- Hidden Notes/Cheating
- Disruptive Testers

## **Other Issues**

- Lockdown (in Corrections)
- Can't test due to unforeseen circumstances or an emergency
- Technical Issues

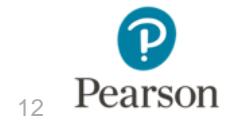

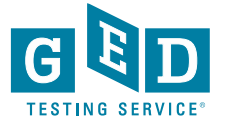

### Candidate Misconduct

- If you suspect misconduct, ask the Tester to leave the testing room immediately and put the test in unscheduled break mode. **DO NOT** stop the test.
- Inform the Tester that you will be creating a case for conduct review with VUF
- Create a case as soon as possible in **Service Direct**
- After the candidate leaves, resume exam and press **Ctrl+Shift+F12** and select **Abandon Exam** option.
- Cases in **Service Direct** should include the following:
	- Detailed description of Tester behavior
	- Location or situation when confronting the Tester
	- Names and roles of all people involved
	- Tester's reaction and discussion between TA and Tester including Tester comments

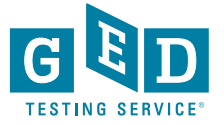

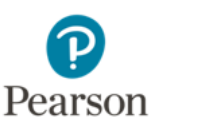

### Spy Glasses

•What do spy glasses look like? •What to do if a Tester is wearing glasses?

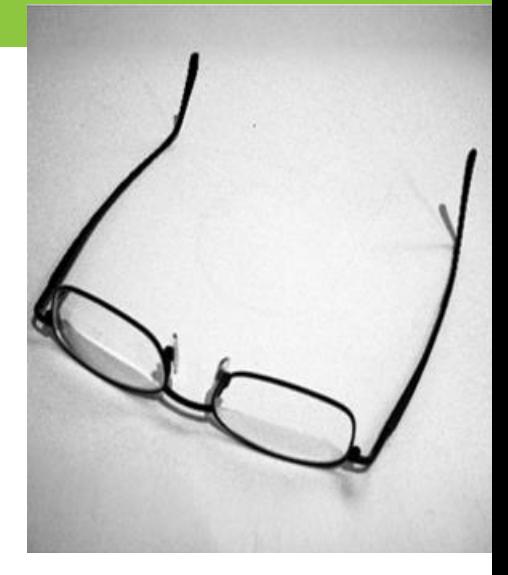

If a Tester is wearing glasses, inform them that you must inspect the glasses

Ask the Tester to remove them and place them with the bridge down and arms unfolded on a hard surface

While inspecting, look for USB ports, covers, hinged compartments, slots for micro SD or TF cards, buttons, lights, and pin holes

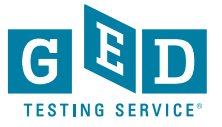

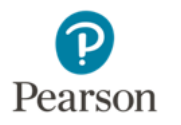

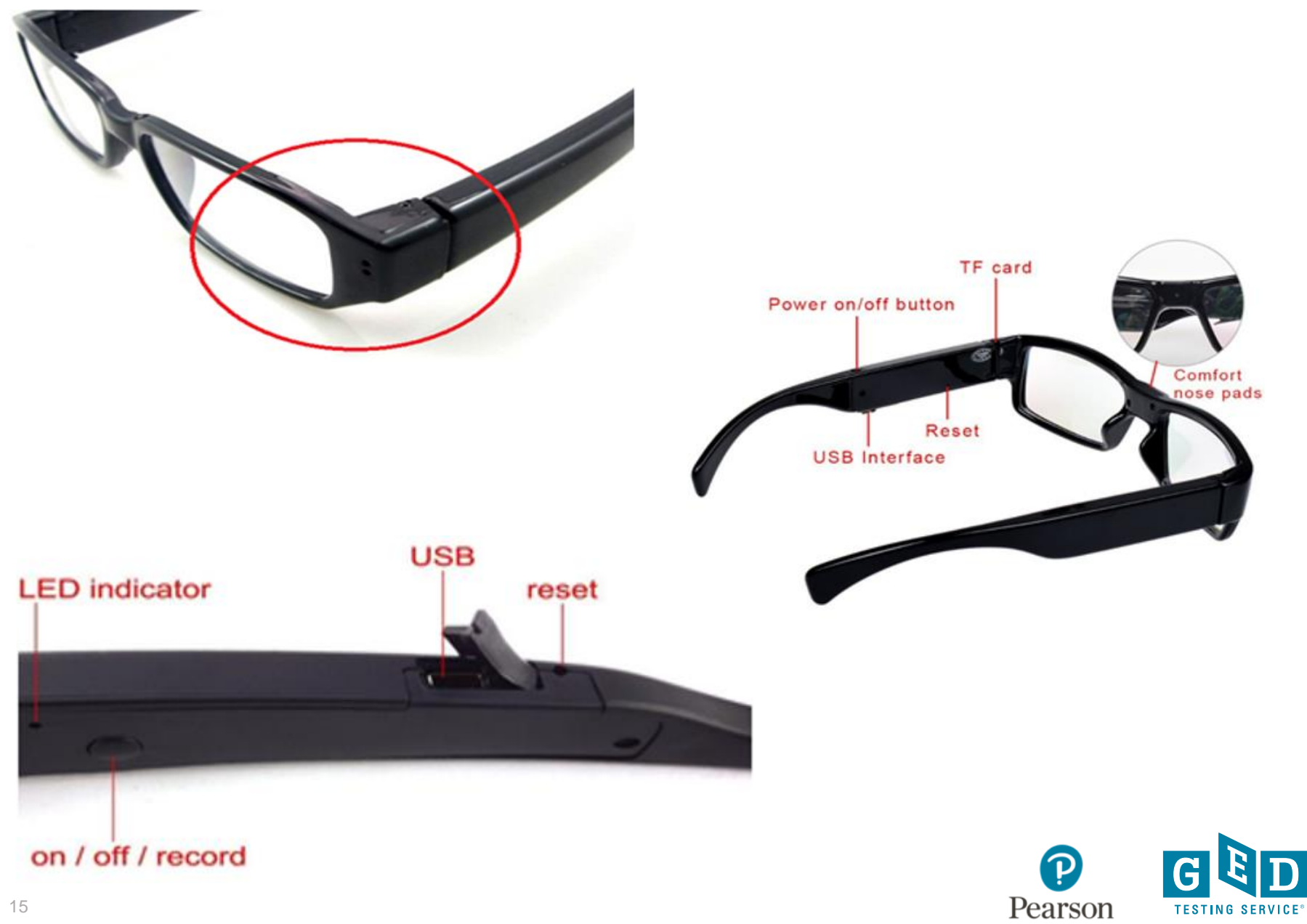

### What to do if spy glasses are identified?

- Ask the Tester to surrender the camera glasses and confiscate them
	- When attempting to confiscate use best judgement for safety
- Take a photo of the spy glasses when possible
- Create a case in **Service Direct**  and attach the photo to the case
- If you have any questions contact the Test Center Support Line immediately at **1-833-246- 8320**
- Cases in **Service Direct** should include the following:
	- Detailed description of Tester behavior
	- Location or situation when confronting the Tester
	- Names and roles of all people involved
	- Tester's reaction and discussion between TA and tester including Tester comments

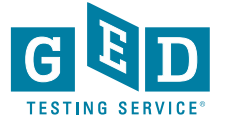

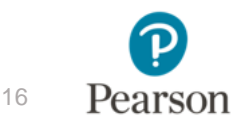

## **Service Direct**

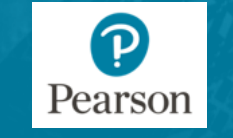

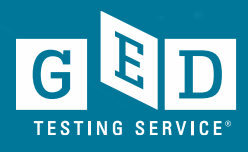

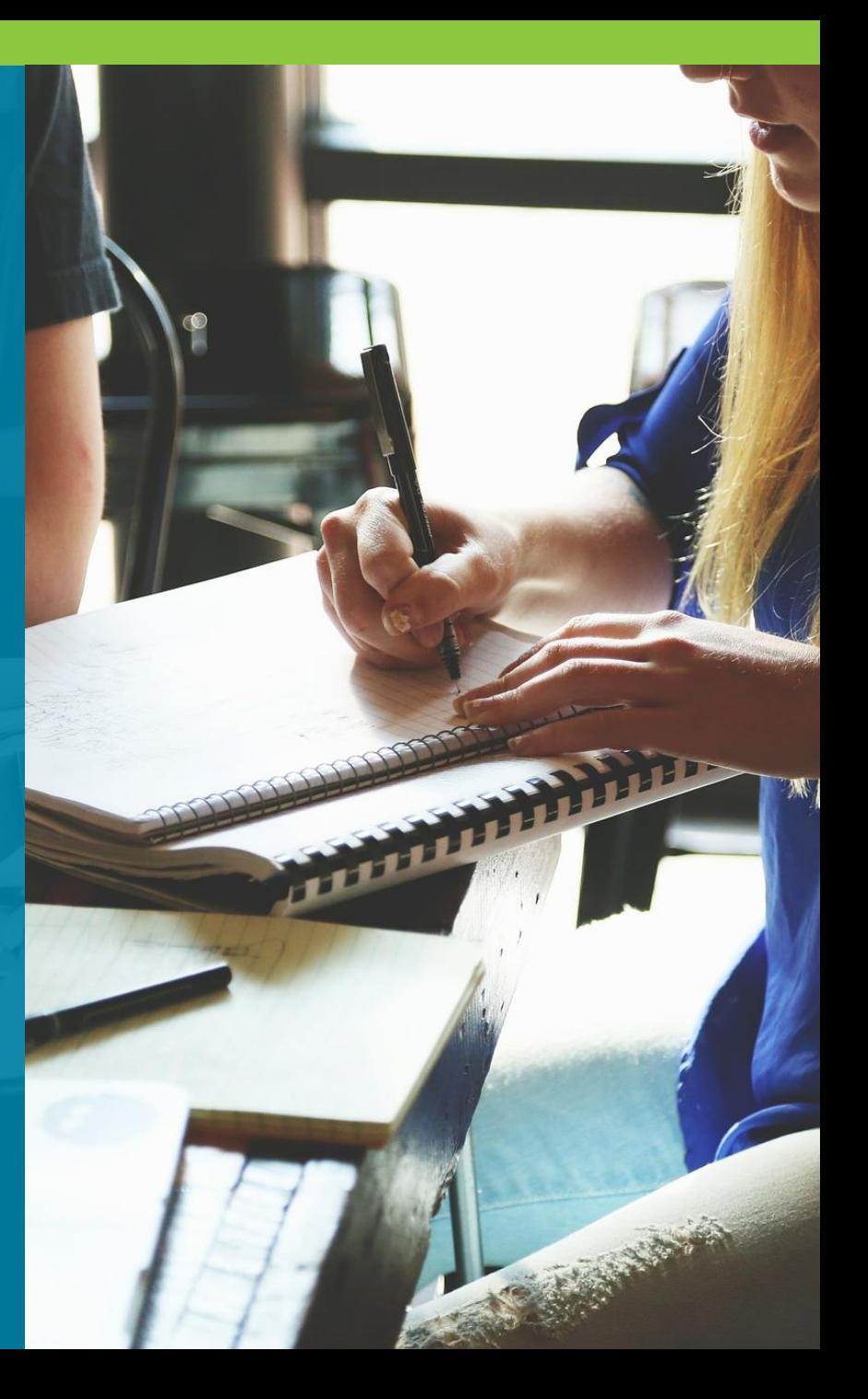

### What is Service Direct?

#### **Functions**

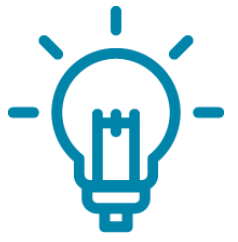

**Report** testing misconduct or any other candidate issues

#### Report group cancellations

**Order** materials Provide and receive updates on cases

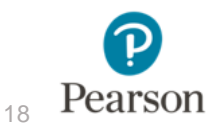

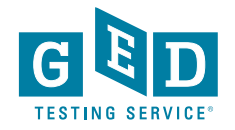

### Service Direct (Resources)

#### **ServiceDirect Training Module**

• **ServiceDirect for Test Center Employees**

#### **ServiceDirect Quick Reference Cards**

- •**QRC – Accessing ServiceDirect**
- •**QRC – Add a Comment**
- •**QRC – Case Notices**
- •**QRC – Configuring Your Browser**
- •**QRC – Creating Cases**
- •**QRC – Edit Profile Settings**
- •**QRC – Logging Out**
- •**QRC – Navigating ServiceDirect**
- •**QRC – Navigating ServiceDirect Lightning for Test Administrators**

Pearson

**TESTING SER** 

- •**QRC – Search Basics**
- •**QRC – Taking Ownership**
- •**QRC – Training Tracker**
- •**QRC – Updating Cases**
- •**QRC – Using Knowledge**
- •**QRC – Viewing and Working Tasks**
- •**QRC – Working with Views**
- Leverage the tutorials by periodically reviewing the videos and the quick reference cards – ln **Connect**, click on **Resources**  and then **Support materials** and then **ServiceDirect**
- If you've not used **ServiceDirect** much, refer to these tools before using different functions

#### **ServiceDirect-Creating Cases Quick Reference Card** Cases are created for individual support requests, situations, or incidents As a case is created, it is assigned a unique identifier for tracking and managing the related work or for reporting its status. Knowing how to create and submit cases will help you manage simple support requests, such as ordering supplies, as well as critical incidents. In this Reference, you will learn how to create and submit cases. **Step 1- Create a Case** Log in to **Connect** and open 1. The Case Topic and Type fields are displayed. ServiceDirect. Case type  $2.$ From the upper-right corner of the  $\mathbf{v}$ Select crie main home screen, click Create Case. Type \* Belectione storage of the party of the con-**Cancer** Create case \* Indicates a required field. **Step 2- Select Topic and Type** Select 'Topic' option that matches your  $1.$ request, situation or incident. Case type

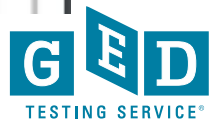

**Rugged** 

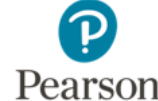

### Additional Service Direct functions

#### **Ordering Materials**

• Items like erasable noteboards need to be requested via a case • Create a case and select the

options:

- **Topic: Test Center Request**
- **Type: Test Center fulfillment**
- Pens cannot be ordered, but should be superfine tip, black, dry erase whiteboard markers

#### **Suggesting changes to documentation or needing clarification**

- Create a case with the option
- **Topic: Test Center Request**
- **Type: Test center documentation inquiry**
- Note the error or discrepancy, outdated information, or policy/procedure that needs clarification
- Suggestions for improving information always helpful

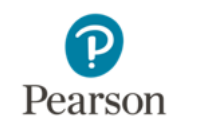

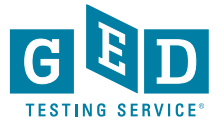

## **GED Test Center Support Line**

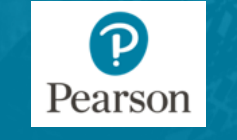

22

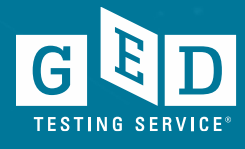

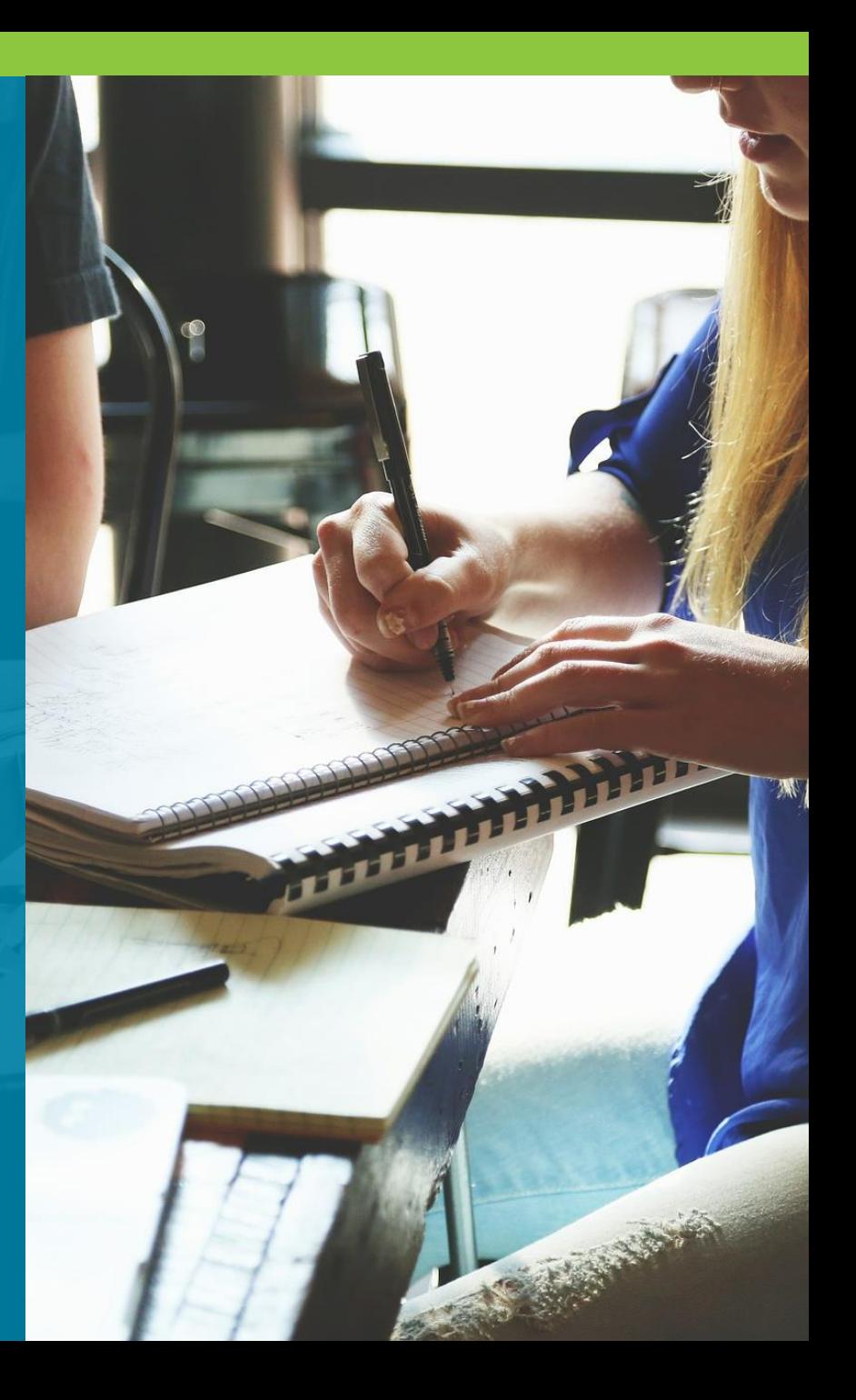

### GED Support Line – Where to Find Matrix

- a) Navigate to the VSS website: https://vss.pearsonvue.com.
- b) On the VSS website sign-in page, type your username, password, and site ID, and click Login.

#### **Step 1: Log Into VSS Step 2: Go to Downloads**

- a) Clink on the Exam Sponsor Documentation A-Z
- b) Select GED Test Services and click on Filter

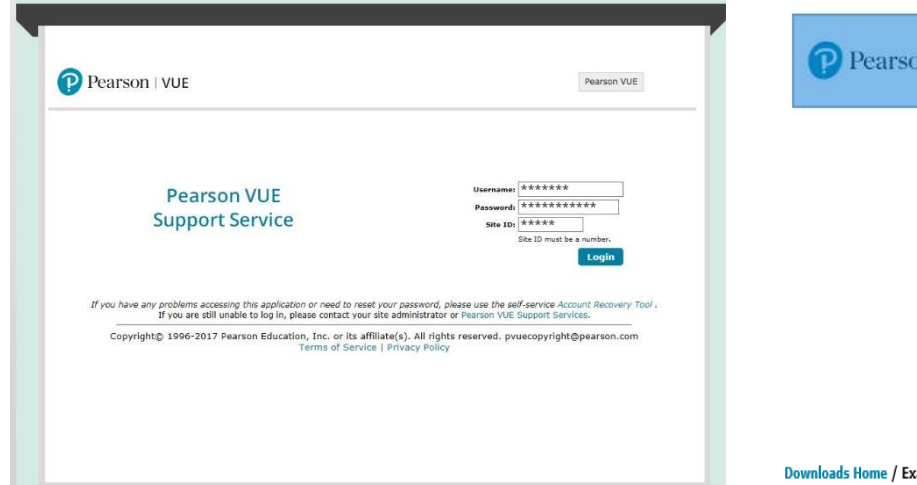

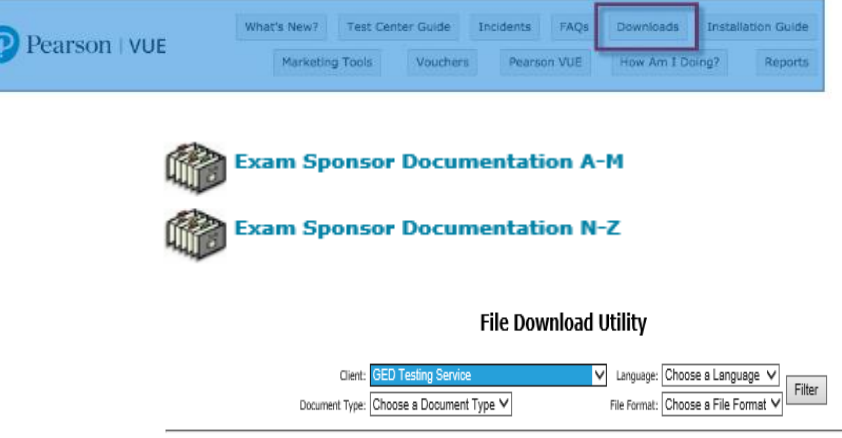

cam Sponsor Documentation A-M

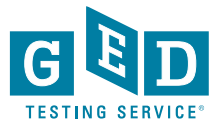

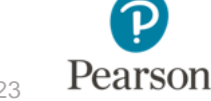

### GED Support Line – Where to Find Matrix

#### **Step 3: Select Matrix**

a) In the list, find GED-Only Site Support Line Matrix b) Open and Print document

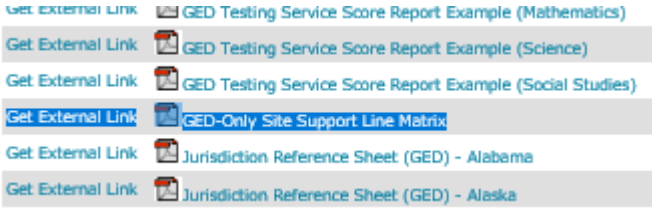

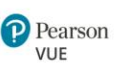

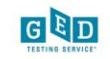

#### **GED Testing Service® Support Contacts**

For GED® Testing Centers in the United States, Canada, and their respective territories

The following tables identify who to contact for information or help with GED® tests

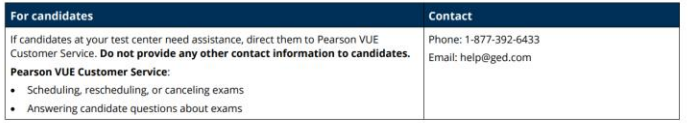

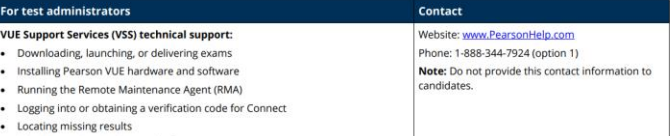

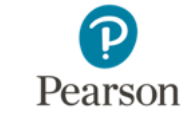

24

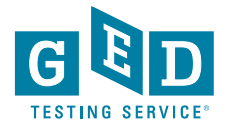

### GED Support Line – All-in-One (Quality, Tech, and Customer Support)

**This support line is for GED® testing centers only – please do not give this number to your students.**

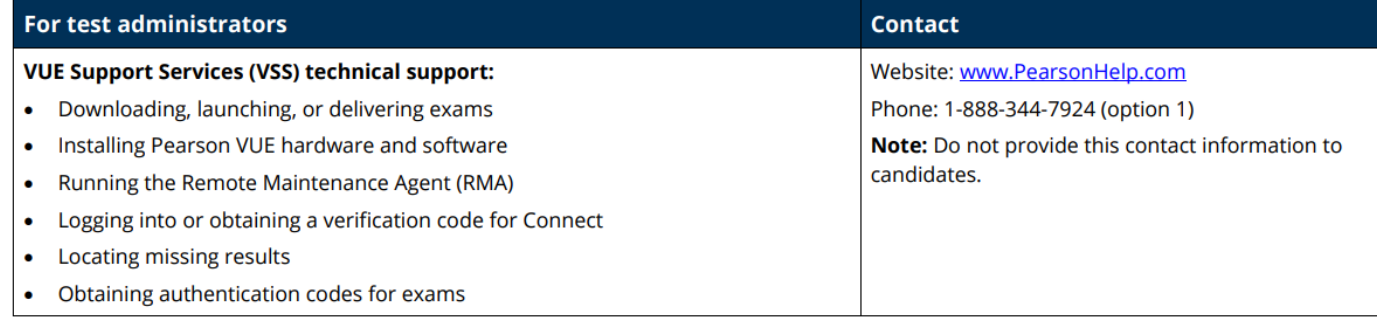

**GED Testing Service Support Contacts** 

Version 1.0

Page 1 of 2

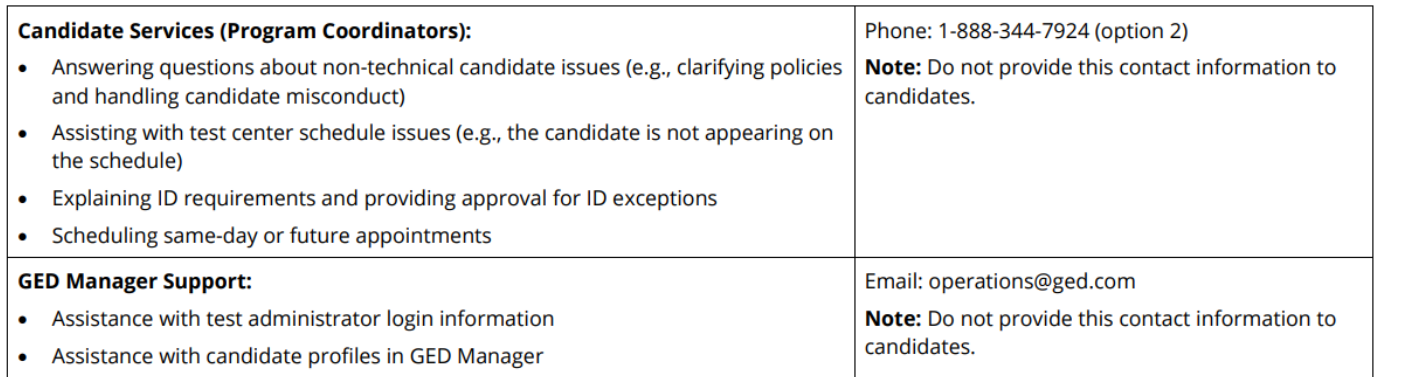

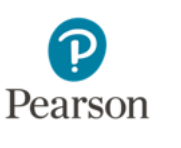

**TESTING SER** 

### GED Support Line – Customer Service For Students/Candidates

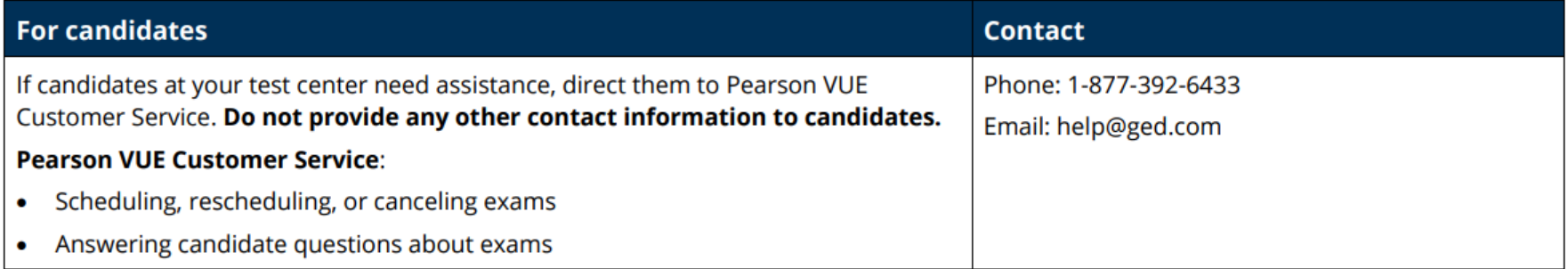

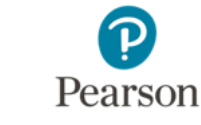

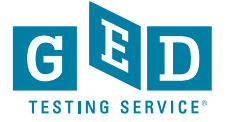

**Navigating the Policy and Procedures Guide**

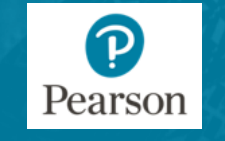

27

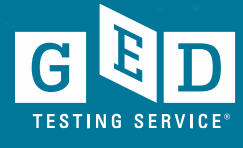

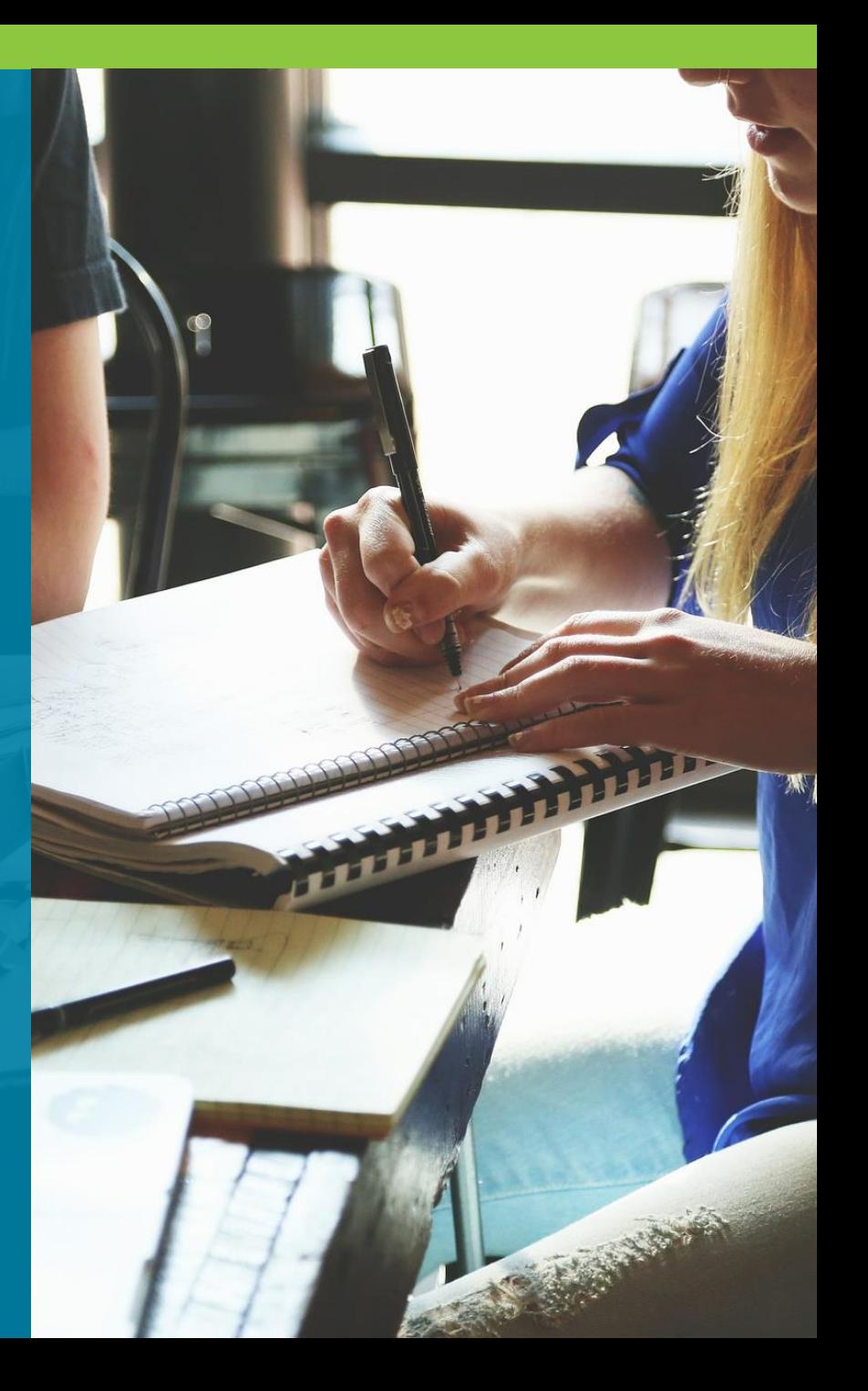

### How to Locate Policy and Procedures Guide

- a) Navigate to Connect: https://connect.pearson vue.com
- b) Sign-in page, type your username, password, and site ID, and click Login.

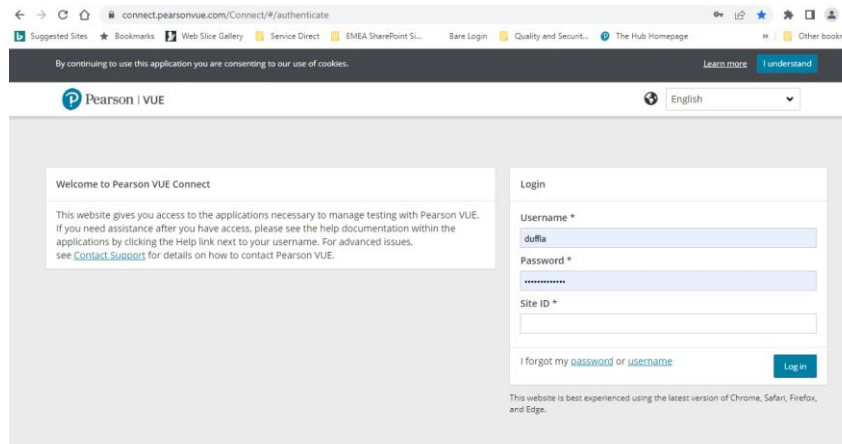

#### **Step 1: Log Into Connect Step 2: Resources/Test Center**

#### **Guides**

- a) Click on Resources
- b) Click Test Center Guides

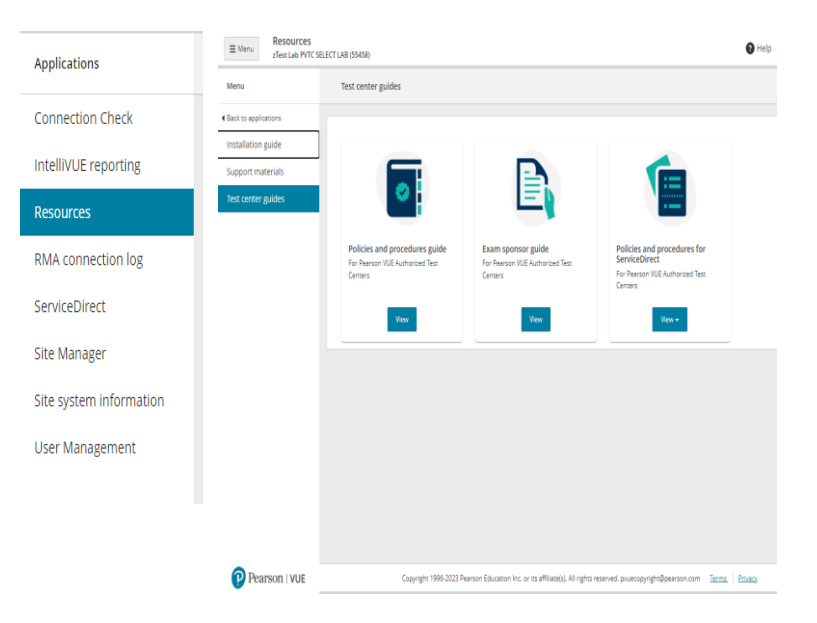

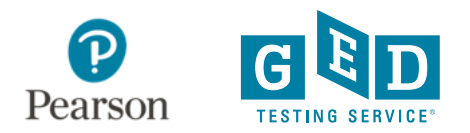

### Policy and Procedures Guide – Table of Contents

The table of contents lists each chapter or section within the guide. After you select a chapter or section in the table of contents, the content appears in the viewing window.

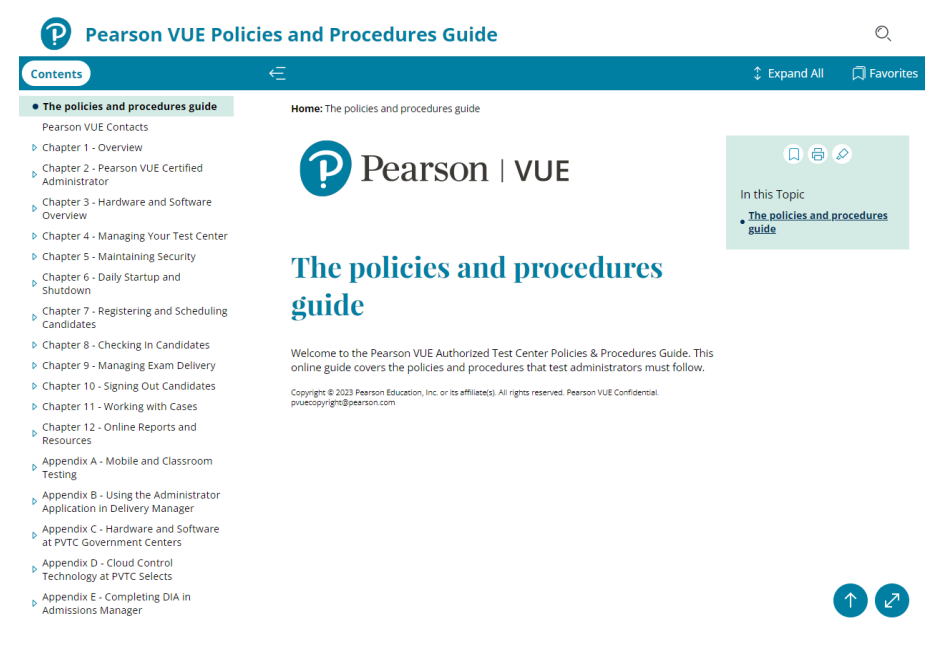

**Tip: Click the icons located to the left of each chapter or section name to expand or collapse the sections.**

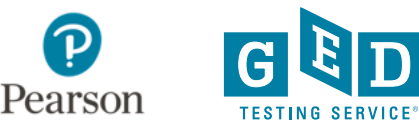

### Policy and Procedures Guide – Search Pane

The search pane allows you to search for specific words and phrases within the guide. It also shows the results from the search.

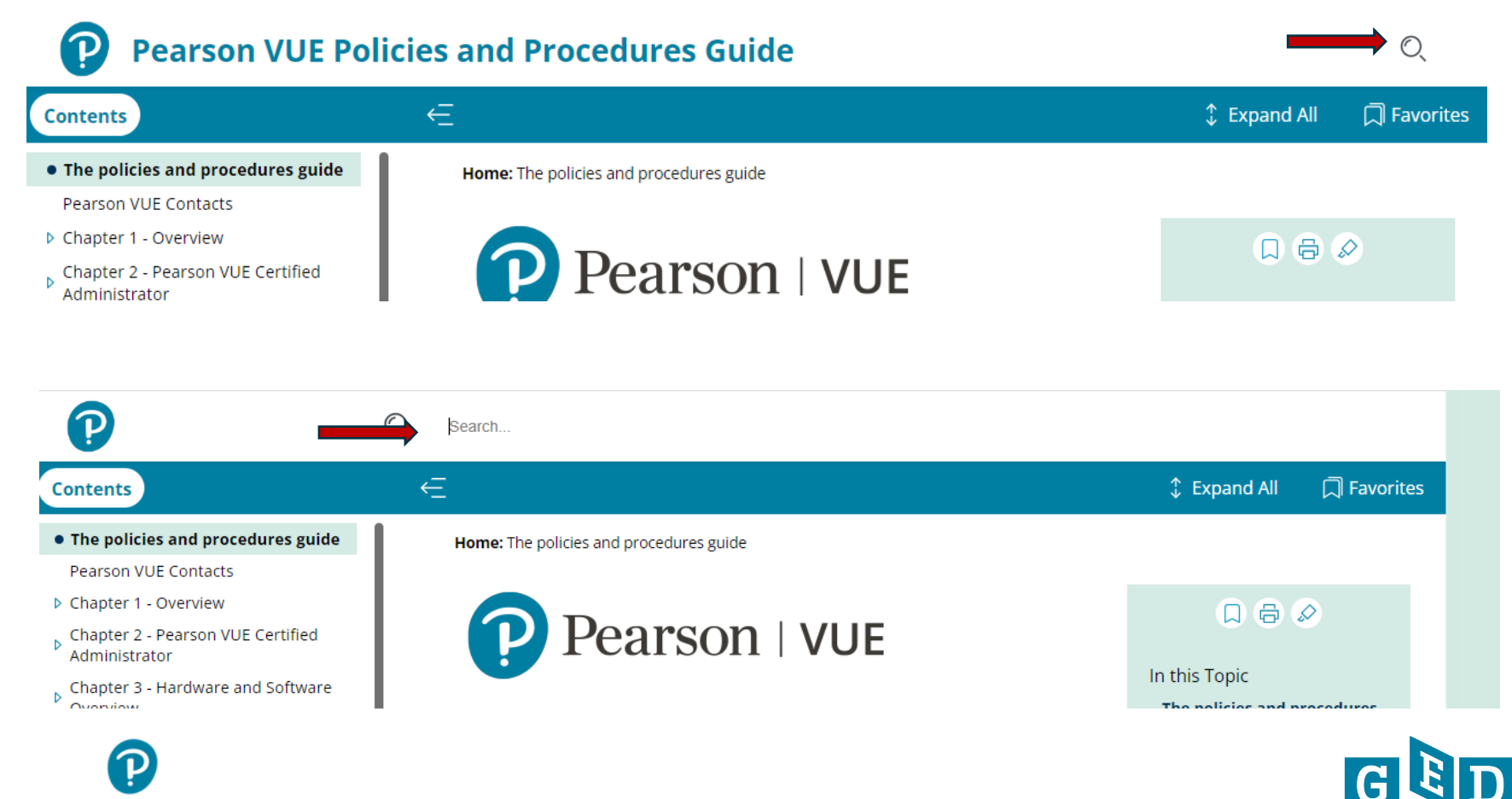

**TESTING SER** 

Pearson

### Policy and Procedures Guide – Search Pane

Type in the word or phase of the policy you are looking for in the Search box. For example: "Name Matching Guidelines". Click the link "Name Matching Guidelines" in the search pane and . . .

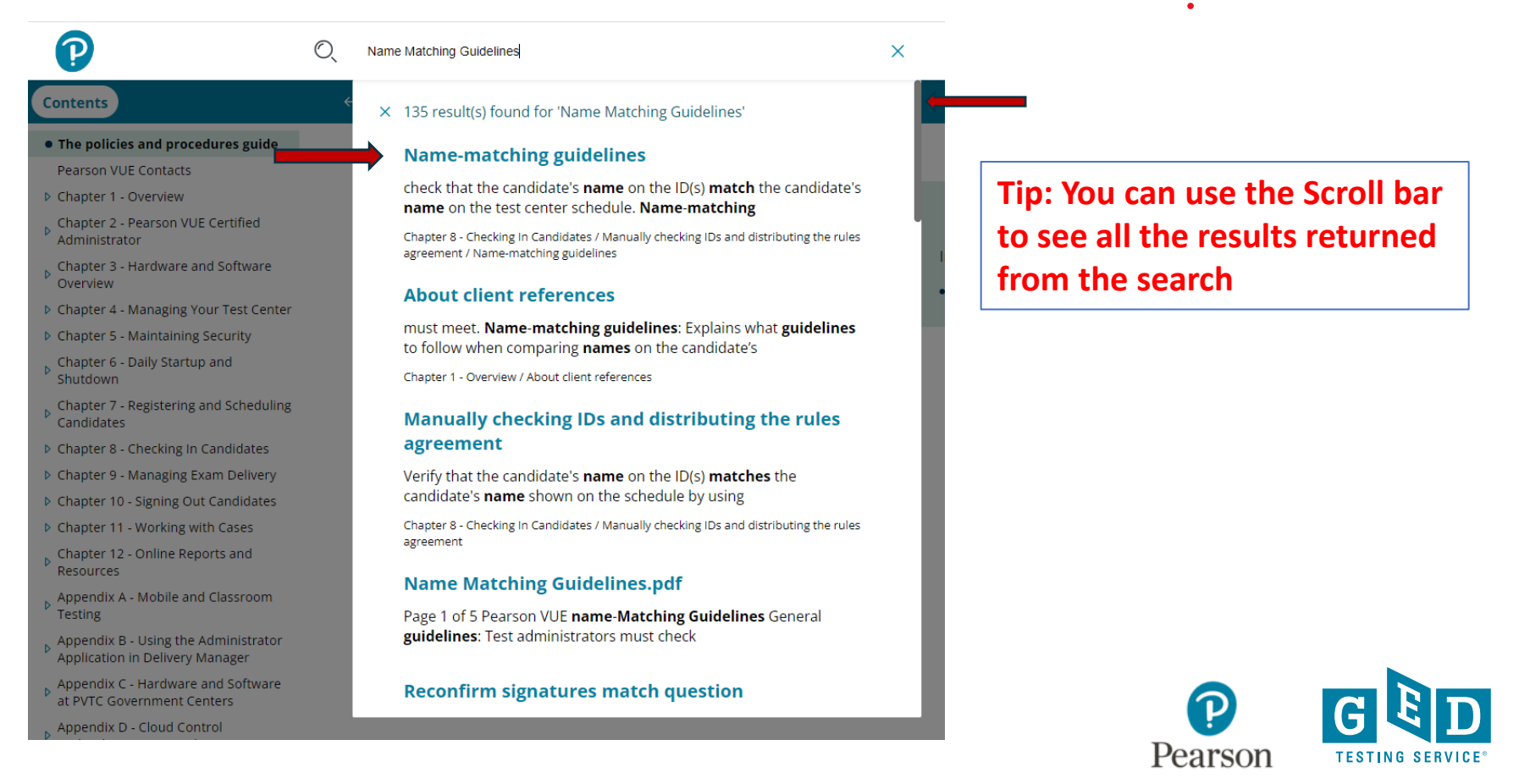

### Policy and Procedures Guide – Search Pane

#### The section will display in the viewing pane.

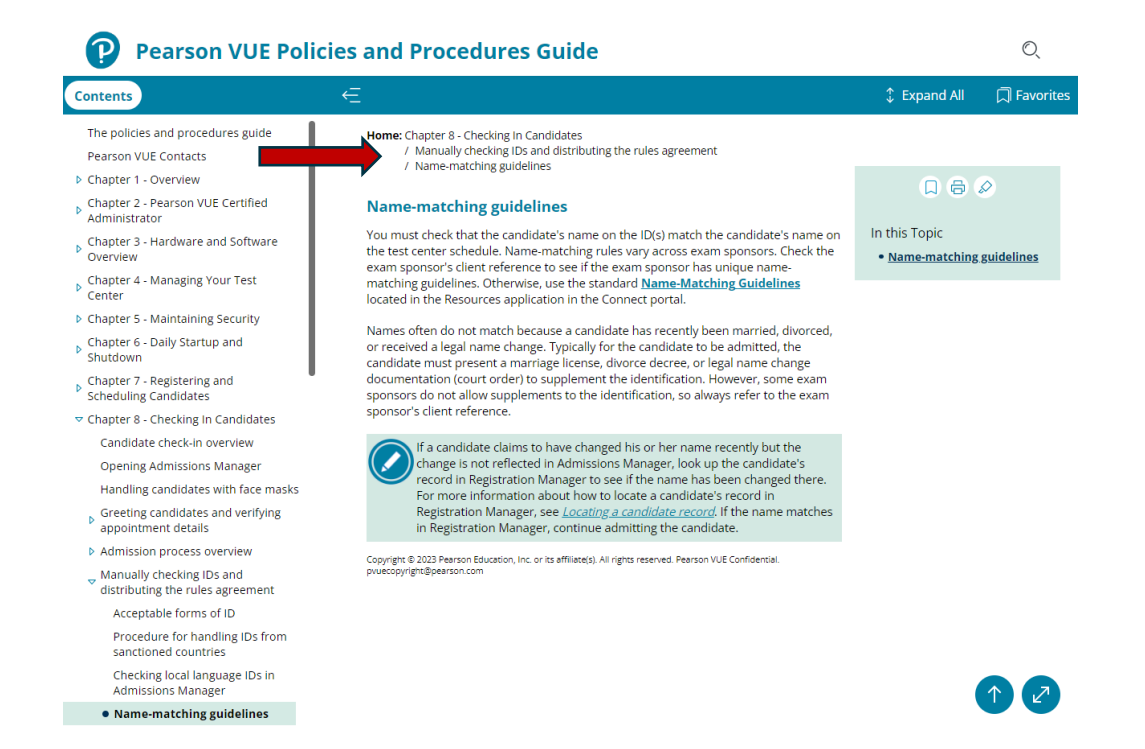

#### **Tip: The Chapter and section will be displayed above the section**

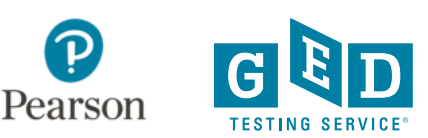

**GED Sponsor Guide vs. Policy and Procedures Guide**

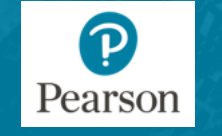

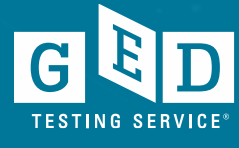

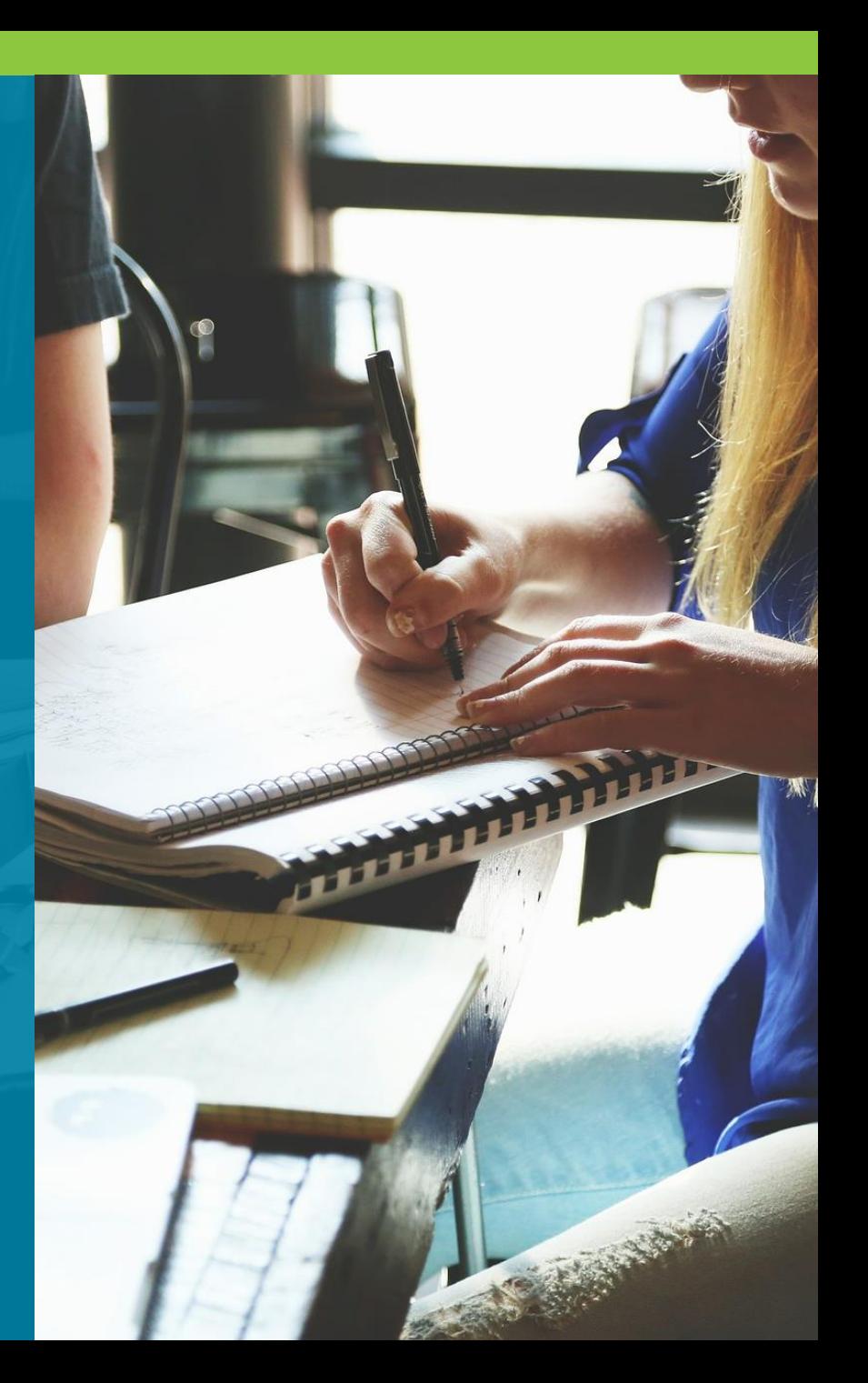

### When to use Exam Sponsor Guide

If the Exam Sponsor (GED) has a different policy than the standard policy, it will be documented in the Exam Sponsor Guide. Exam Sponsor Guides also have information about the exam(s).

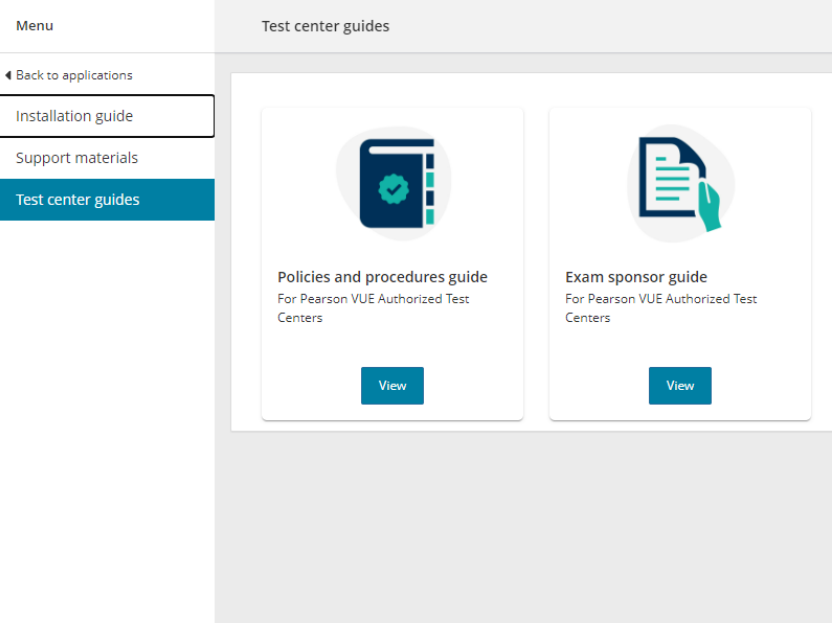

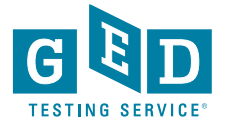

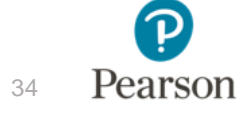

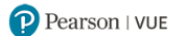

### GED Sponsor Guide (Client Reference)

Sponsor Guides are separated into three sections: Front Desk Administration, Proctoring, and Supplemental Information

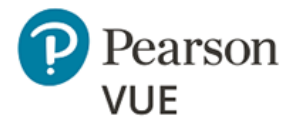

#### **GED Testing Service® Client Reference**

This GED Testing Service® Client Reference provides the standard policy and exam information for all jurisdictions unless stated otherwise in the jurisdiction reference sheet. Each jurisdiction has a separate jurisdiction reference sheet that contains specific policies and exam information that applies only for the jurisdiction. Please make sure to also refer to the jurisdiction reference sheet for jurisdiction-specific policies.

#### **FRONT DESK ADMINISTRATION**

#### 1.1 RULES DOCUMENT

- U.S./Territories Jurisdictions: GED® Test Candidate Rules Agreement and NDA
- Canada/International Jurisdictions: GED® Test Candidate Rules Agreement and NDA-Canada and International

#### **1.2 IDENTIFICATION**

Note: The identification requirements for GED vary by country and jurisdiction. For full details, be sure to review the applicable jurisdiction reference sheet for each candidate in addition to the GED Testing Service Client Reference.

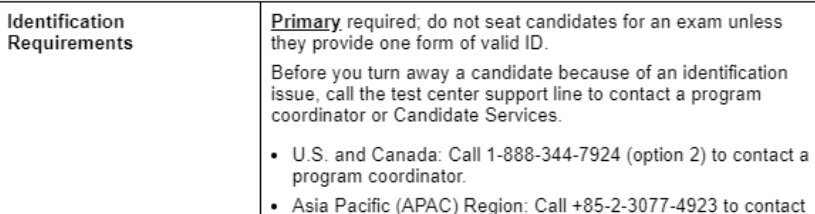

Candidate Services

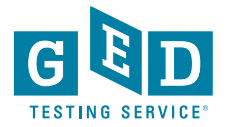

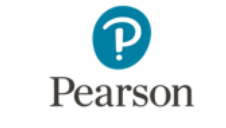

### GED Sponsor Guide (Client Reference)

You can navigate to a different section by either using the scrollbar or clicking on a topic or subtopic.

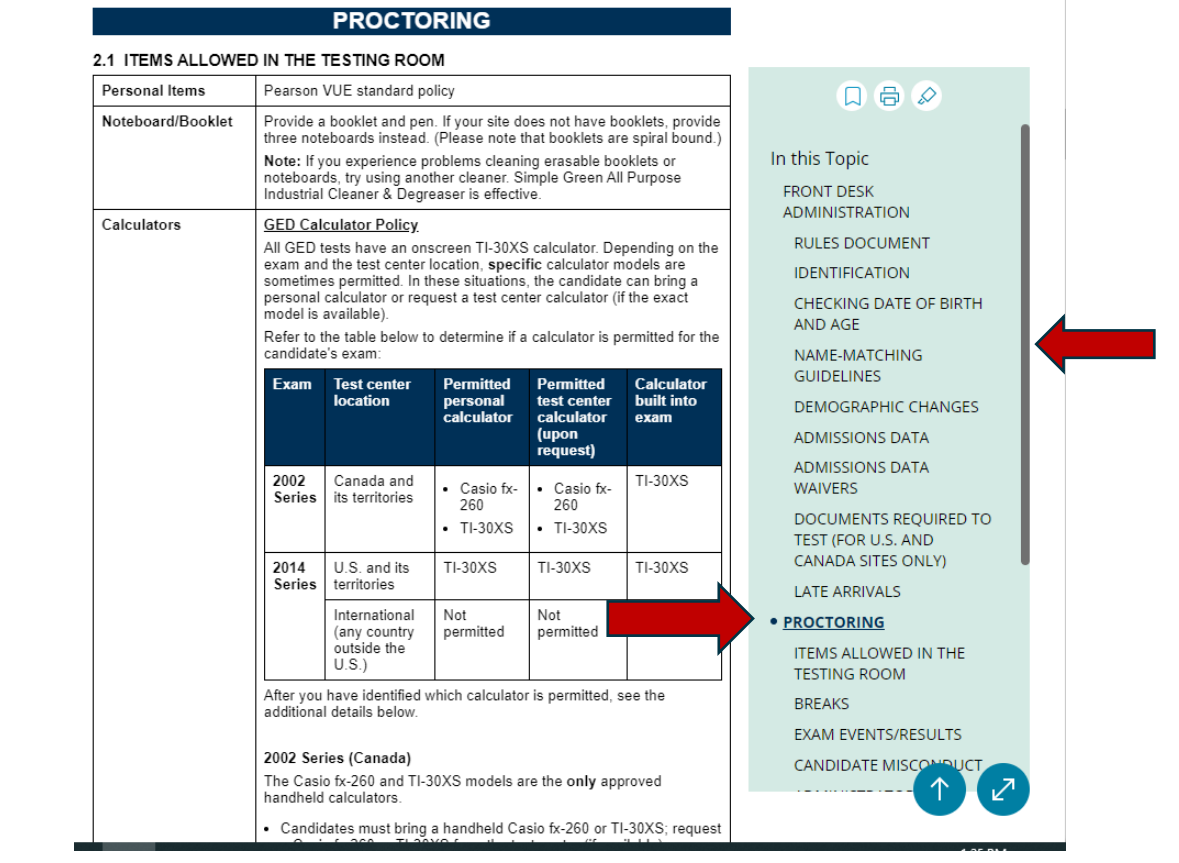

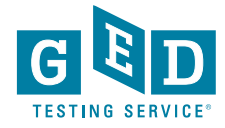

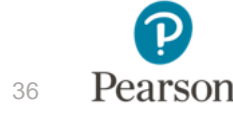

### Jurisdiction Reference Sheet

Each testing jurisdiction will have a reference sheet that will have additional guidance.

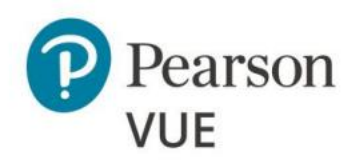

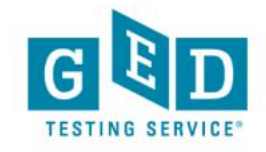

#### **New York Jurisdiction Reference Sheet GED Testing Service**

This GED Testing Service® Jurisdiction Reference Sheet contains specific exam information and policies that apply only to the computer-based GED® tests delivered in New York. Refer to the GED Testing Service® Client Reference for standard exam information and policies that apply to all jurisdictions unless otherwise stated below.

Items:

- Exam Pricing
- Identification
- Age Requirements
- Residency Requirements
- Retake Requirements
- Other Information
- Contacting Jurisdiction

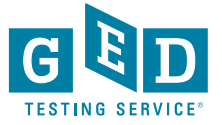

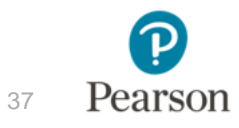

## **Support Materials**

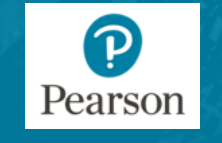

38

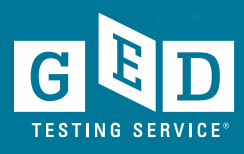

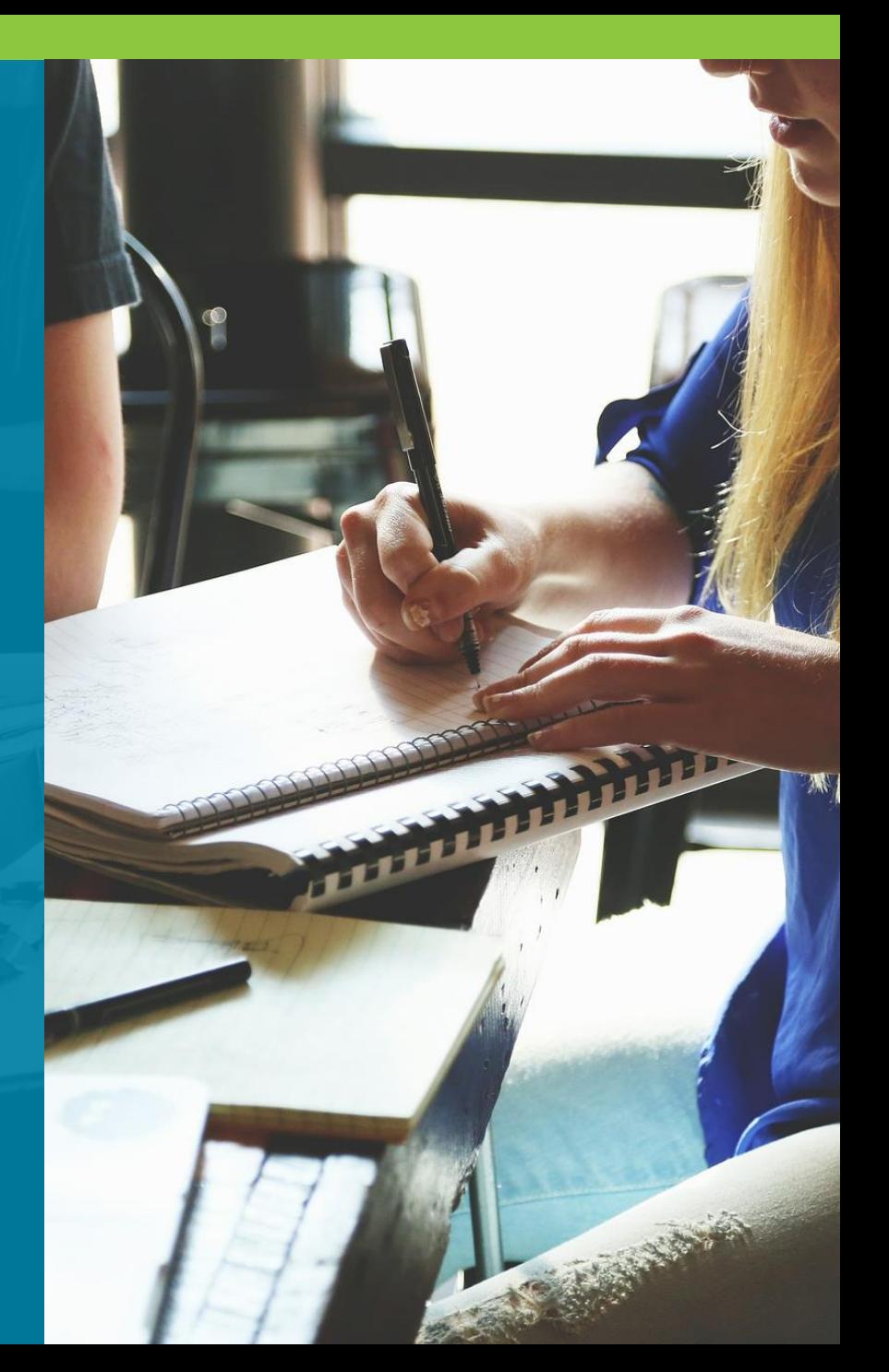

### When to Use Support Materials

Support Materials provides documentation that test administrators need to do their jobs, however it isn't meant to be used to look up a policy or procedure.

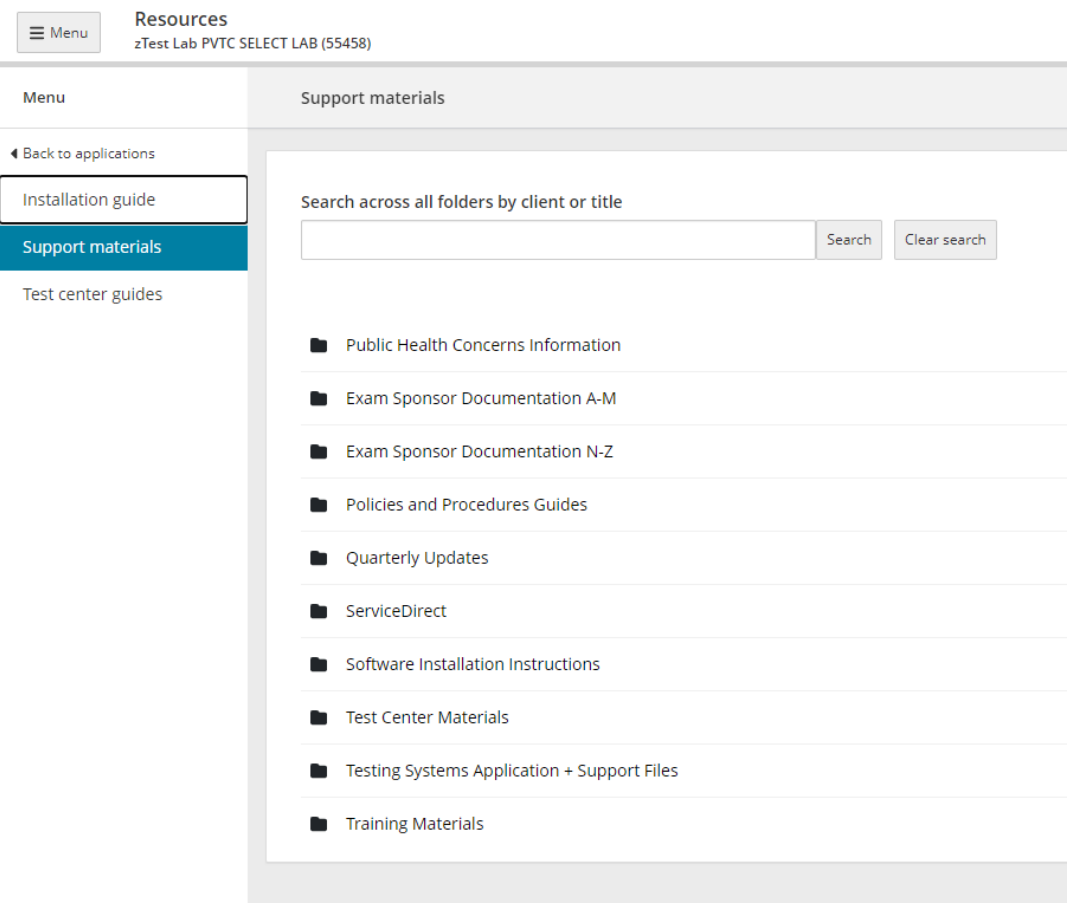

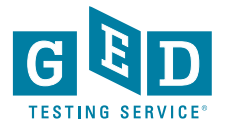

### Files and Materials in Support Materials

The three folders you will use the most are: ServiceDirect, Test Center Materials and Training Materials

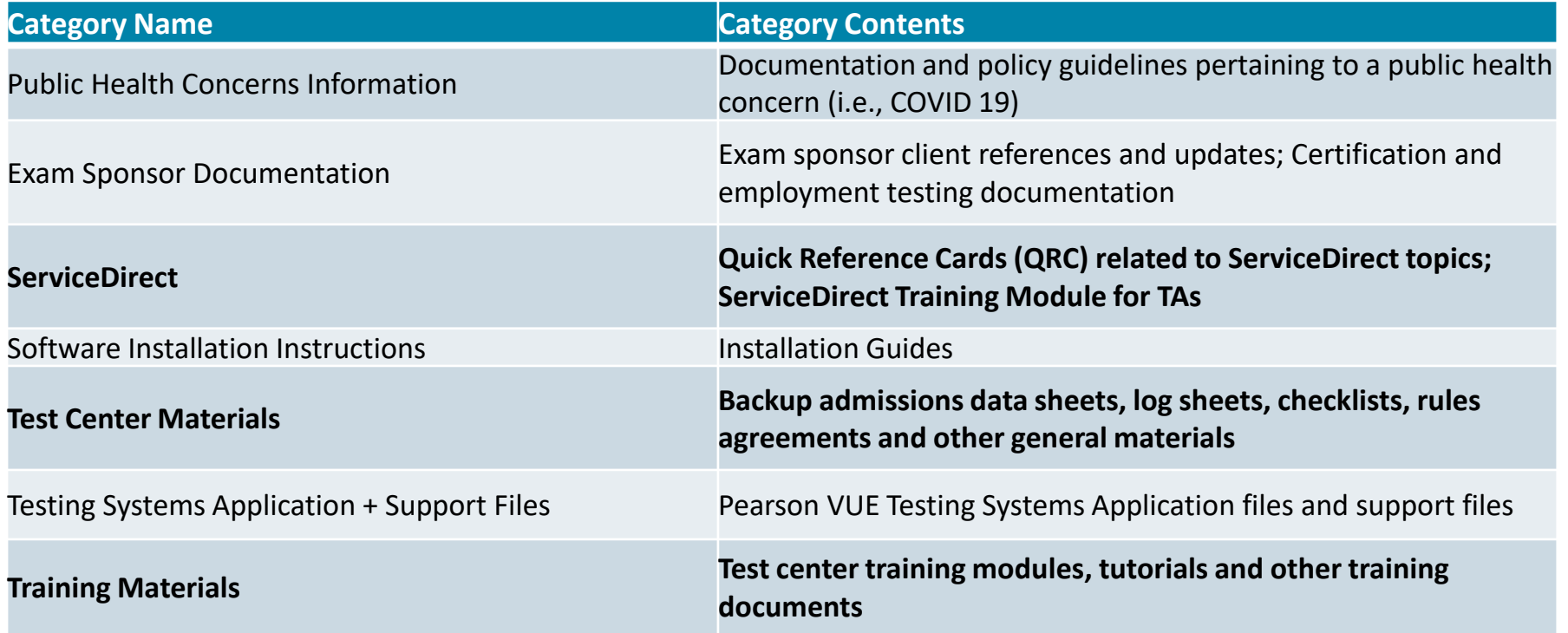

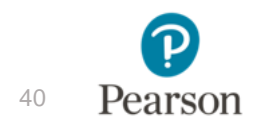

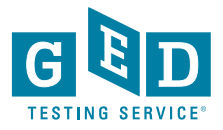

# **Did you know?**

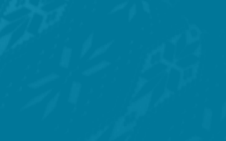

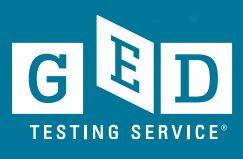

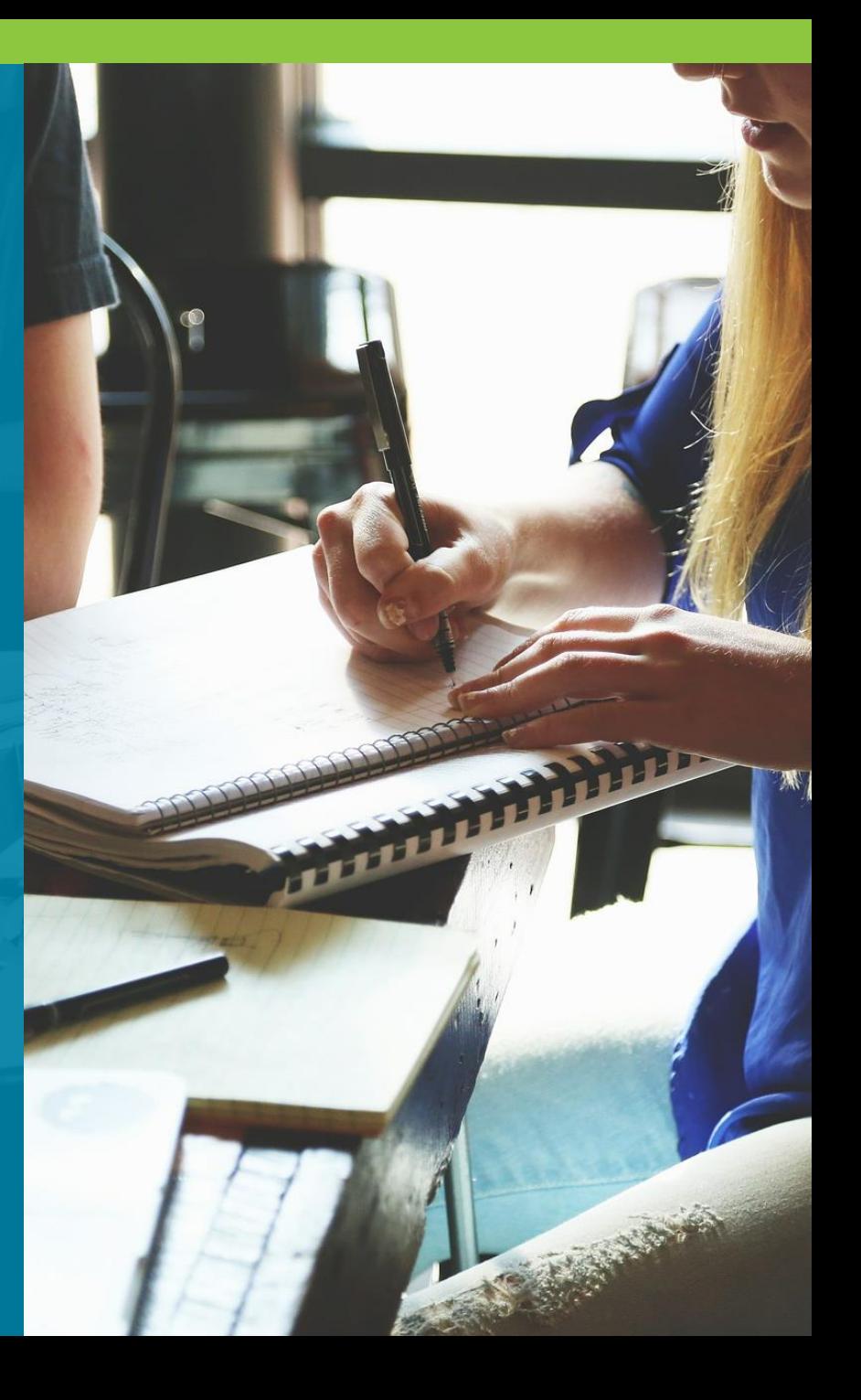

 $\boldsymbol{\Omega}$ 

Pearson

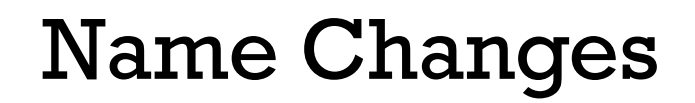

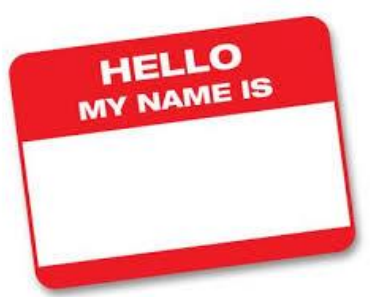

**Since June 1st, 2018,** GED®Testing Service no longer supports name changes due to Marriage/Divorce for Testers who have already credentialed

GEDTS continues to support name changes under the following circumstances with formal documentation

- Required court-ordered such as witness protection and gender changes
- Provide the ability to correct their names in cases of typos
- We will also help inmate graduates make use of credentials obtained while incarcerated under an alias. This process, however, requires approval from the state GED Administrator**™**

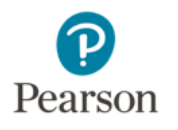

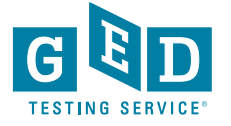

What you can do to ensure accounts are accurate

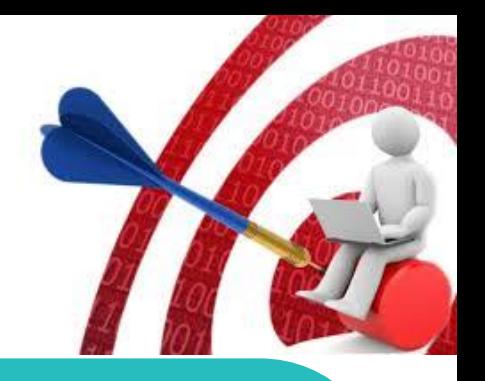

**EMAIL** [help@ged.com](mailto:help@ged.com) to get name and/or DOB updated (**EVEN IF TESTER HAS CREDENTIALED)**  but note this can take up to 5 business days and is not something that can be done over the phone

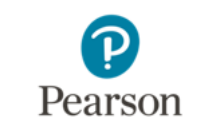

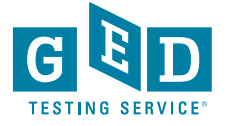

### How to get accounts merged

If you realize that a Tester has more than 1 GED account, please reach out to [help@ged.com](mailto:help@ged.com) and request for the accounts to be merged

In your email, please state the GED ID numbers of the accounts (you might not know this information)

State the Tester's first name, last name and DOB

Also, please indicate which account should be kept **Note:** this is referred to as the "surviving" account

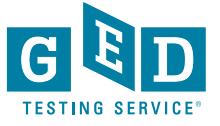

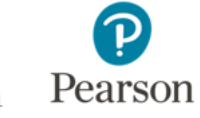

### Font and Color Contrast Adjustment

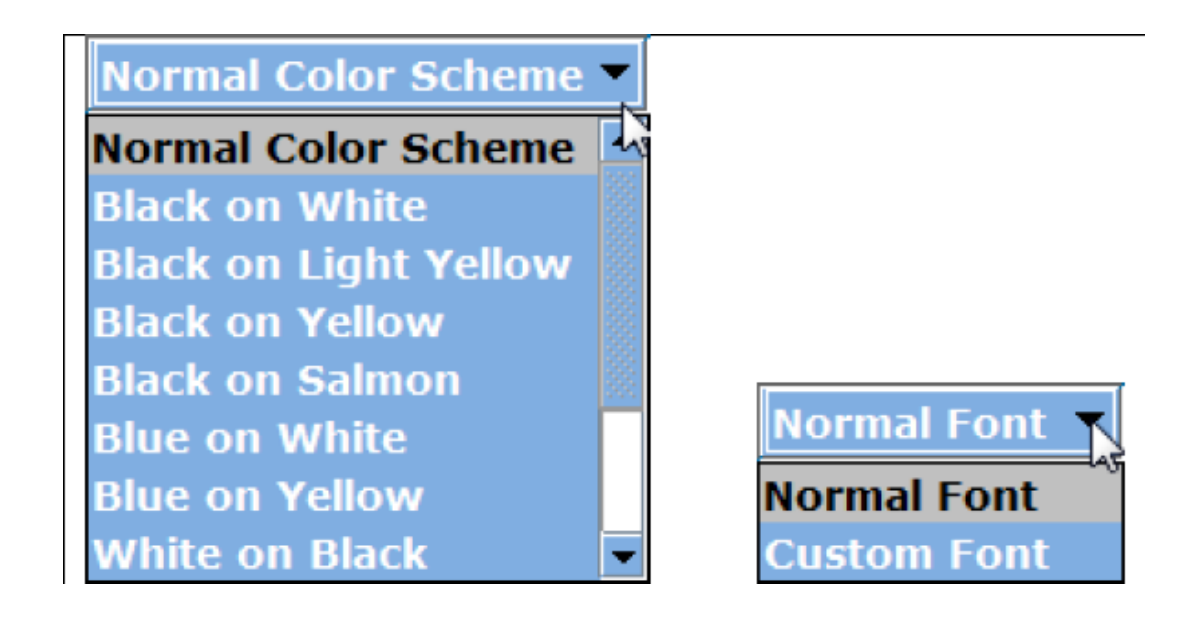

All GED exams give Testers the option to adjust the font and color scheme appearing onscreen at any time during an exam.

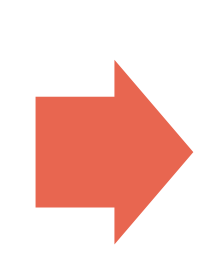

You do not need to request font and color adjustments from GEDTS prior to the exam; these are automatically available for all Testers taking the GED® test.

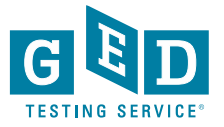

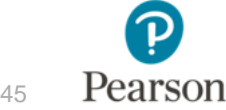

https://ged.com/about\_test/accommodations/

### **GED Test On-Screen Computer Guides**

You can change what your test looks like on your computer screen to make it easier to read. Download these quides to learn more about the options available.

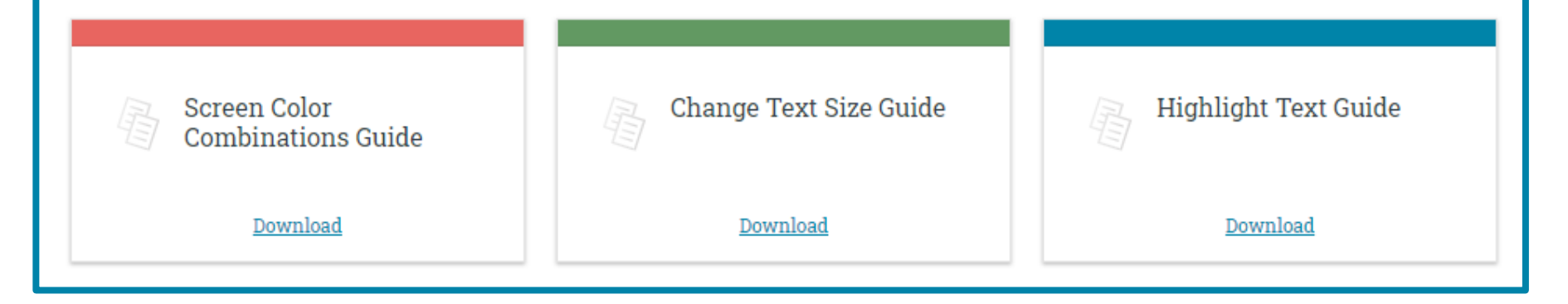

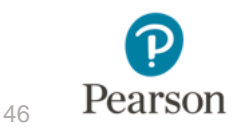

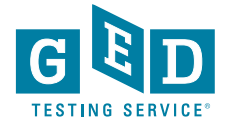

#### https://ged.com/about\_test/accommodations/

#### **On-Screen Color Combinations for the GED® Test**

When you take the GED® test, you can change what your test looks like. Choose from 11 different color combinations for your test's text and background colors. Choose the color combination that is easiest for you to read on your computer screen. You can change the colors at any time during the test, and as many times as you want.

Changing the colors of your test is simple. Just choose the colors from the dropdown menu, shown below in the red box.

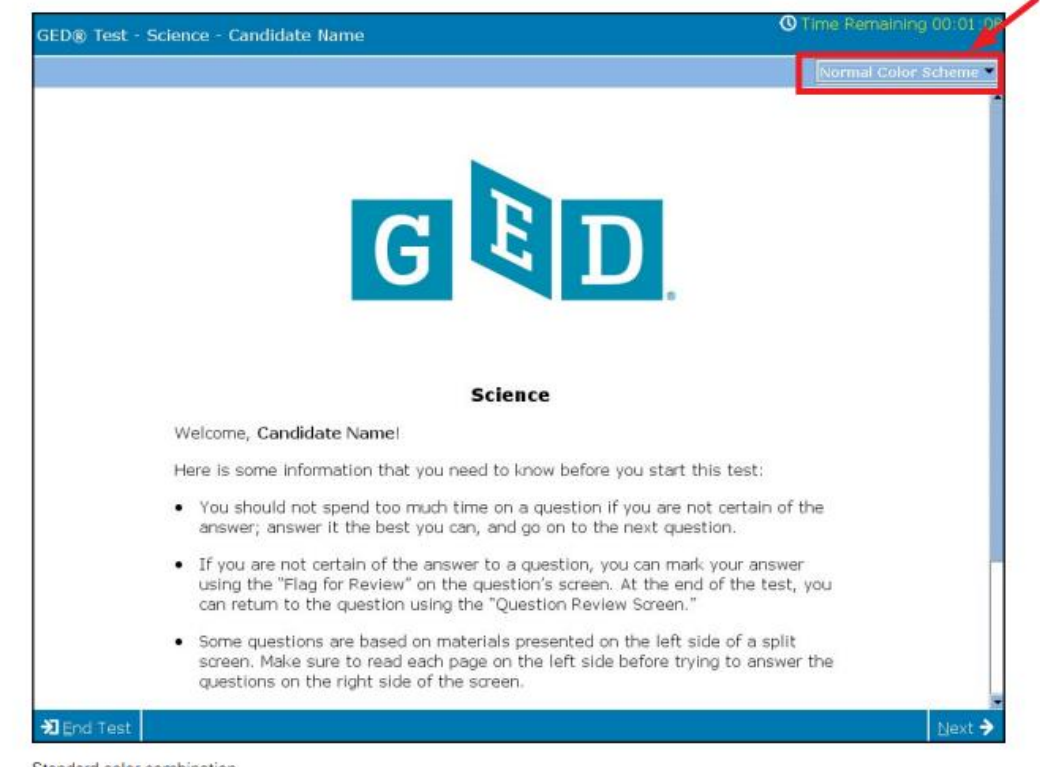

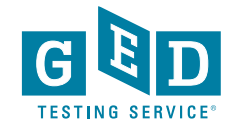

Pearson

https://ged.com/about\_test/accommodations/

Making your GED® test on computer easier to read is simple! Choose from one of the five text sizes available on the test. Text sizes include standard (100%), 125%, 150%, 175%, and 200%. The higher the number you pick, the larger the text will be on your test. Choose the size that is easiest for you to read. You can change the size at any time during the test, and as many times as you want.

Changing the text size on your test is easy. Just choose the text size that is easiest to read from the "Normal Font" dropdown menu, shown below in the red box. Normal Font" dropdown menu, shown below in the red box.

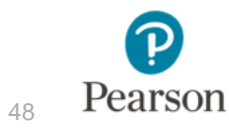

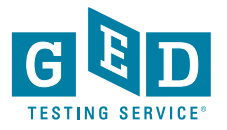

49

#### https://ged.com/about\_test/accommodations/

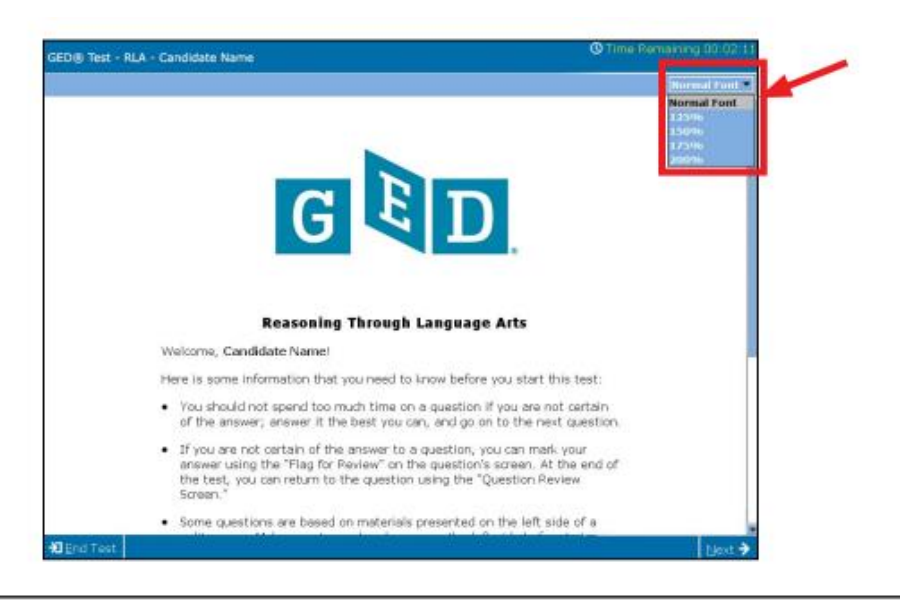

Here are a few of the text size options you can choose from to make your test easier to read.

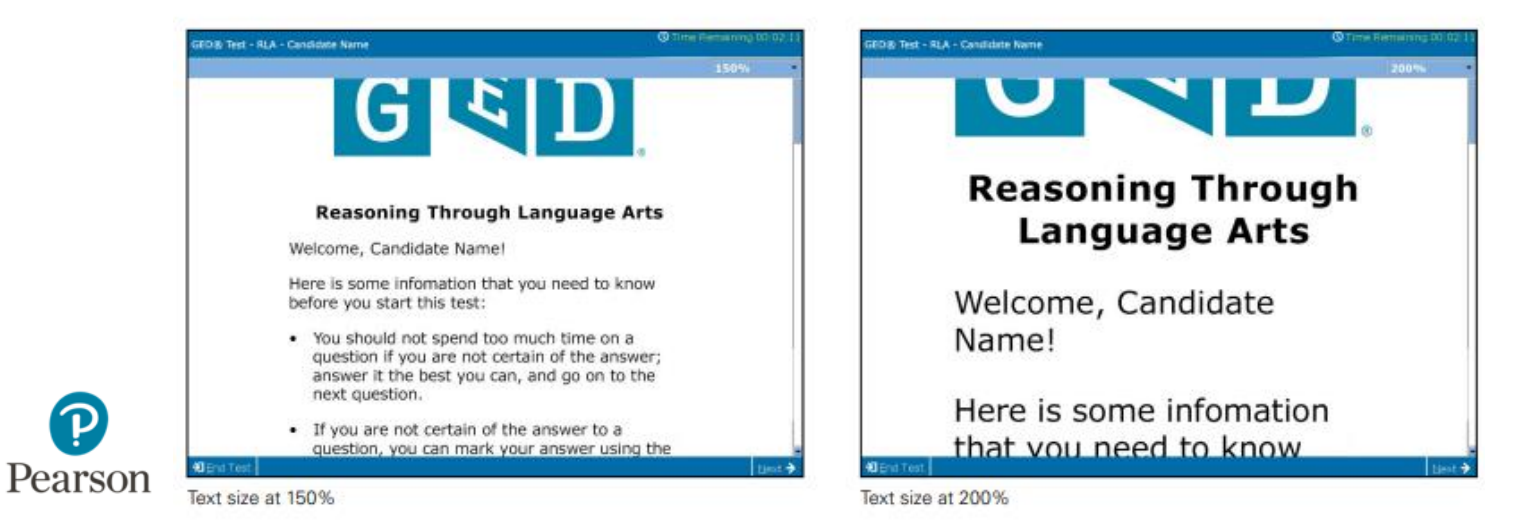

**TESTING SERVICE** 

# **Working With Your GED Administrator™**

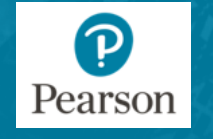

50

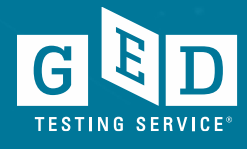

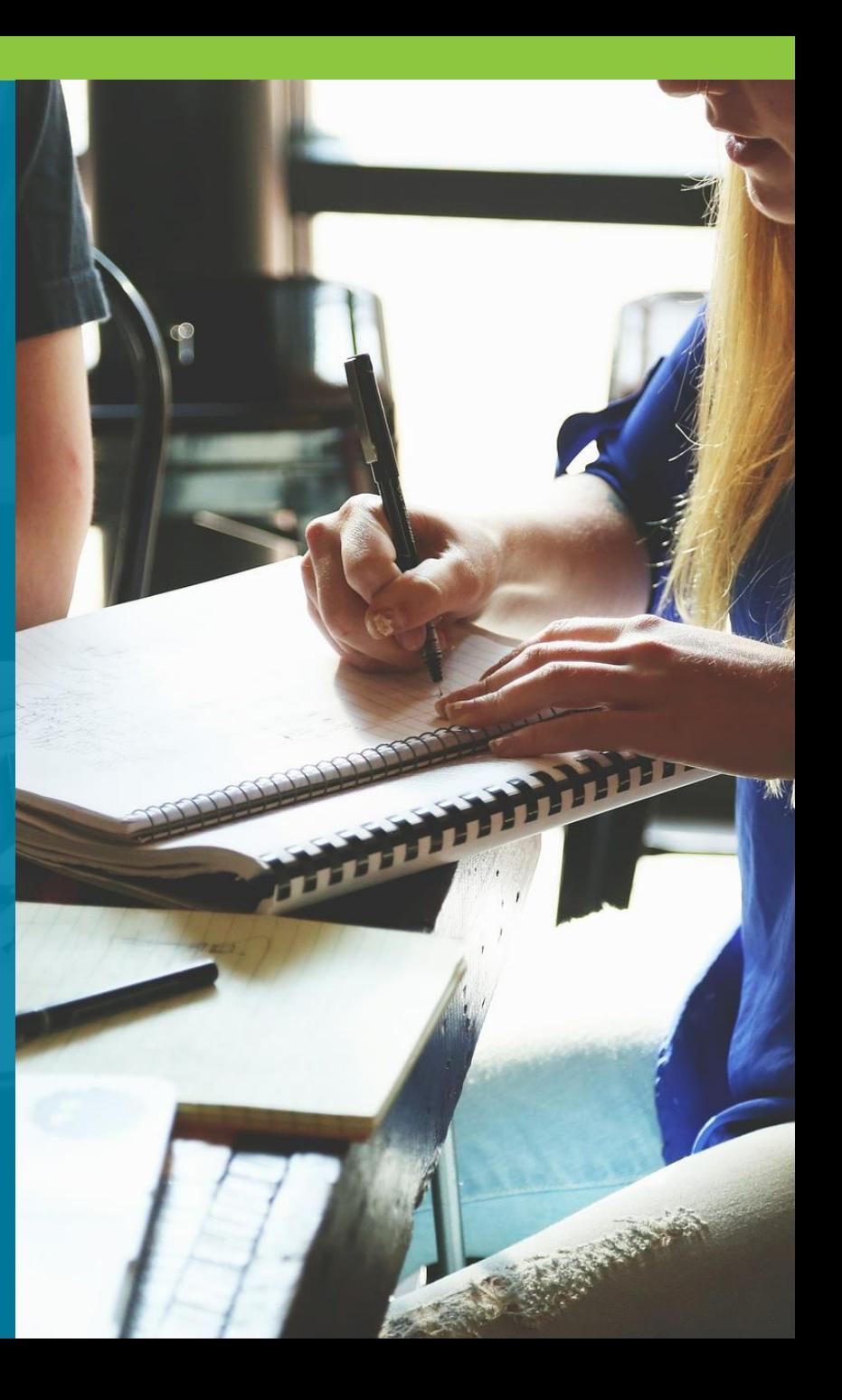

## How the GED Administrator™ Can Assist

GED Administrators can facilitate updates to State Adult Education websites

- Provide updated information about the tests
	- Links to the test vendor registration page
	- Links to the student navigation videos
- Provide a location map to all testing centers with contact information that includes: location name, address, contact number and/or a link to their website.
- Q&A with most frequently asked questions

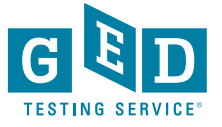

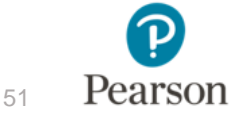

## How the GED Administrator™ Can Assist

- •Connect test centers to the correct individual at GEDTS/Pearson VUE to resolve difficulties
- •Provide guidance on state-specific policies and procedures
- •Provide testing center-specific and state-specific testing data
- •Provide annual state test administrator (TA) trainings and facilitate meetings

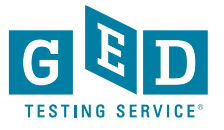

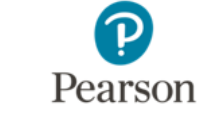

### **Thank you!**

Natalie E. Cummins Client Channel Operations Manager, Pearson VUE [Natalie.Cummins@pearson.com](mailto:Natalie.Cummins@pearson.com)

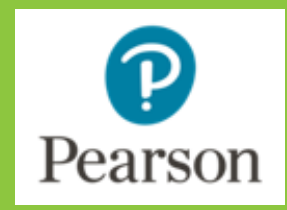

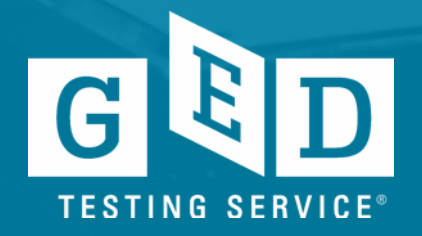